# **Guide de démarrage rapide**

# **TABLE DES MATIÈRES**

Le présent Guide de démarrage rapide a été conçu dans le but de faciliter l'installation et l'utilisation de la configuration CommCell®, de même que l'ajout éventuel d'autres composants.

## <sup>z</sup> **APERÇU DE L'®ARCHITECTURE COMMCELL**

- { Aperçu de CommCell
- { Agents clients
- { Common Technology Engine

## <sup>z</sup> **DÉPLOIEMENT DU LOGICIEL COMMCELL®**

- { Point de départ
- { Autres méthodes de déploiement

## <sup>z</sup> **INSTALLATION DU LOGICIEL COMMSERVE®**

<sup>z</sup> **INSTALLATION DU MEDIAAGENT - WINDOWS**

## <sup>z</sup> **INSTALLATION DE MICROSOFT WINDOWS FILE SYSTEM** *I***DATAAGENT**

## <sup>z</sup> **UTILISATION DE LA COMMCELL® CONSOLE**

- { Démarrage de la CommCell Console
- { Composants de la CommCell Console

## <sup>z</sup> **SAUVEGARDE DES DONNÉES**

- { Exécution d'une sauvegarde
- { Afficher l'historique de sauvegarde
- { Recherche et restauration des données

## **PROCHAINE ÉTAPE**

- { Planification des sauvegardes
- { Planification des rapports
- { Configuration des alertes
- { Autres fonctions

# **Aperçu de CommCell®**

Introduction

Agents clients

- z *i*DataAgents
- Agents des gestion des archives
- Agent ContinuousDataReplicator
- Gestion de ressource de stockage (SRM)
- Common Technology Engine
- $\bullet$  CommServe®
- MediaAgents

CommCell Console®

Indexage de contenu et recherche

CommNet

Installations CommCell

## **INTRODUCTION**

Le logiciel fournit une suite d'outils puissants et élaborés pour la gestion et le stockage des données, qui facilitent le déplacement et la gestion des données qui vous sont essentielles. Ces outils permettent de stocker et d'extraire les données que contiennent les systèmes informatiques de votre société.

Le système est composé de modules logiciels intégrés qui peuvent être regroupés en une configuration CommCell<sup>®</sup>. Chaque configuration CommCell renferme les principaux composants suivants :

- z Un ou plusieurs des **Agents client** suivants :
	- { *i***DataAgents** effectuant les opérations de sauvegarde et de restauration
	- { **Agents Archive Management** qui comprend des agents pour les fonctions de **migration des archives** et les agents de **conformité de l'archivage**
	- { **ContinuousDataReplicator** pour effectuer la réplication des données d'un client source vers un client cible
	- { **Agents Storage Resource Manager (SRM)** pour l'analyse et l'établissement de rapports d'information sur les ressources de stockage locales.
- **•** Les composants **Common Technology Engine (CTE)** comprennent :
	- { Un **CommServe**®
	- { Un ou plusieurs **MediaAgents**

Une fois installés et configurés, ces éléments de CommCell<sup>®</sup> peuvent être contrôlés et surveillés à partir d'une seule **CommCell® Console** unifiée.

Données dans CommCell (données stockées et données en ligne) permettant l'exécution de recherche pour la récupération de données et autres raisons au moyen du composant **Content Indexing and Search**.

Les données de différentes CommCell peuvent être surveillées et administrées à l'aide de **CommNet** qui sert de tableau de bord pour administrer plusieurs CommCell.

## **AGENTS CLIENTS**

Les Agents Client sont des modules logiciels qui remplissent les fonctions de protection et de récupération des données pour des applications ou des systèmes d'exploitation précis. Différents agents peuvent être utilisés pour protéger tous les types de données qui se trouvent dans un ordinateur. Les paragraphes qui suivent décrivent brièvement chacun de ces agents client.

## *I***DATAAGENTS**

Les *i*DataAgents sont des modules logiciels utilisés pour sauvegarder et restaurer les données. Le système offre plusieurs *i*DataAgents, chacun d'entre eux étant conçu pour traiter différents types de données. Si un ordinateur contient deux types de données ou plus, il doit disposer d'un *i*DataAgent pour chacun d'entre eux. Par exemple, pour protéger toutes les données d'un ordinateur muni de Microsoft Exchange Server, il vous faudrait les *i*DataAgents suivants :

- z Un *i*DataAgent pour Windows File System pour sauvegarder le système de fichiers de l'ordinateur.
- Un *i*DataAgent pour Microsoft Exchange Database pour sauvegarder des données.

Dans CommCell® Console, une telle configuration constituerait deux *i*DataAgents sur un ordinateur client.

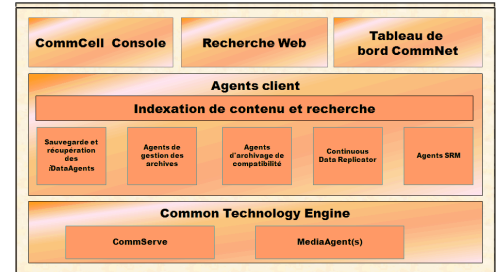

## **AGENTS DES GESTION DES ARCHIVES**

Cela comprend deux types d'agents. Ils sont :

#### $\bullet$  **AGENTS DE MIGRATION DES ARCHIVES**

Les agents de migration des archives sont les modules logiciels responsables du déplacement périodique des données inutilisées ou peu utilisées en mémoire auxiliaire; ils permettent la réduction du volume de données qui se trouvent dans la mémoire principale de l'ordinateur hôte. Le système comporte plusieurs agents, chacun d'entre eux étant conçu pour traiter un différent type de données. Les agents de migration des archives réduisent le temps de copie de sauvegarde en diminuant la quantité de données qui doit faire l'objet de d'une sauvegarde par un *i*DataAgent.

#### **• AGENTS DE CONFORMITÉ DE L'ARCHIVAGE**

Les agents de conformité de l'archivage sont des modules logiciels conçus pour le stockage à long terme et l'indexage des données et pour satisfaire aux normes de sécurité et de conformité. La principale fonction de l'agent de conformité de l'archivage est de conserver les données dans un environnement autre que l'environnement d'exécution. L'archiveur de conformité retire les données du client source après l'archivage ou l'indexage. De cette façon, d'importants volumes de données peuvent être stockés, par exemple, et examinés plus tard.

## **AGENT CONTINUOUSDATAREPLICATOR**

Les agents ContinuousDataReplicator (CDR) sont des modules logiciels qui fournissent la protection de systèmes des données d'application et des fichiers en reproduisant les données d'un ordinateur source vers un ordinateur cible quasi en temps réel. La haute disponibilité des données protégées en un état logique s'effectue par la création de points de récupération, utilisant des instantanés créés sur l'ordinateur cible, lesquels peuvent être installés, rendus disponibles comme partages ou récupérés en utilisant la fonction de sauvegarde. En outre, les sauvegardes peuvent être effectuées à partir d'instantanés des données du système de fichier ou des données d'application en un état logique pour une récupération ponctuelle.

## **GESTION DE RESSOURCE DE STOCKAGE (SRM)**

Le logiciel SRM fournit la possibilité de découvrir, d'identifier et d'effectuer le suivi des ressources de stockage disponibles telles que les disques, systèmes de fichiers et partages de réseau, pour fournir les analyses détaillées sous la forme de rapports et de sommaires. Le logiciel SRM est composé d'un SRM Server qui constitue le moteur d'établissement de rapports qui obtient les données des différents agents SRM, lesquels sont les agents client qui recueillent les données auprès des différents systèmes d'exploitation et applications.

# **COMMON TECHNOLOGY ENGINE**

Common Technology Engine(CTE) est constitué de modules logiciels qui offrent les outils nécessaires à la gestion et à l'administration des agents clients ainsi qu'à la gestion du média de stockage associé à la configuration CommCell®. Les sections qui suivent décrivent les composantes de Common Technology Engine.

## **SERVEUR COMMSERVE®**

CommServe® Server lie ensemble les composants CommCell®; il en est le coordinateur et l'administrateur. Pour déclencher les fonctions de protection, de gestion ou de récupération de données, le gestionnaire CommServe communique avec tous les agents de la cellule CommCell. De la même façon, il communique avec les MediaAgents quand le sous-système de médias nécessite des tâches de gestion. Le serveur CommServe conserve une base de données, aussi nommé CommServe Database Engine, qui contient tous les renseignements relatifs à la configuration CommCell.

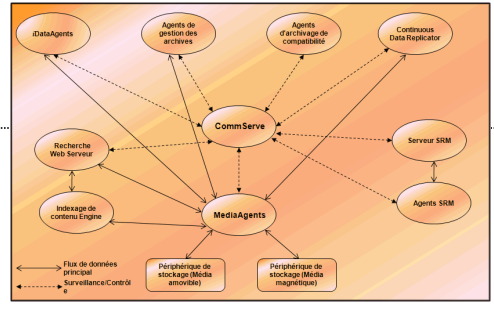

# **MEDIAAGENTS**

Le MediaAgent transfère les données de l'ordinateur client au média de stockage. Chaque MediaAgent communique localement ou à distance avec un (ou plusieurs) périphérique de stockage, qui contient le média de stockage. Le système prend en charge une vaste gamme de périphériques de stockage.

# **COMMCELL CONSOLE®**

CommCell Console est l'interface utilisateur graphique qui vous permet de surveiller et de gérer un élément CommCell. CommCell Console peut s'exécuter de deux façons :

- $\bullet$  En tant qu'application autonome, qui peut être installée sur tout ordinateur capable de communiquer avec le gestionnaire de stockage CommServe®.
- z En tant qu'application basée sur Internet utilisant Java Web Start et permettant d'accéder à distance à CommCell Console au moyen du navigateur Internet.

# **INDEXAGE DE CONTENU ET RECHERCHE**

L'indexage de contenu et recherche fournit la capacité de rechercher et d'effectuer la récupération de données de votre groupe CommCell. Ce puissant composant permet de rechercher les données en ligne ainsi que les données stockées. Il permet également aux administrateurs, agents de conformité et utilisateurs finals de rechercher et de restaurer les données à partir de nombreuses applications telles que les systèmes de fichiers, Exchange, SharePoint, Lotus Notes, etc. dans la configuration CommCell.

Les fonctions de recherche et de restauration peuvent être effectuées en utilisant soit CommCell Console, soit la console de recherche sur le Web, lesquelles sont par ailleurs contrôlées à l'aide d'un modèle de sécurité rigoureux et étanche.

# **COMMNET**

CommNet™ est comme un tableau de bord pour la gestion et l'administration de CommCell multiples. Cet outil de gestion comprend des rapports détaillés et des sommaires concis qui fournissent des informations complètes sur le stockage primaire et secondaire. CommNet fournit également bon nombre de caractéristiques dont, les fonctions d'administration à distance, les mécanismes d'alerte, les définitions et l'analyse des coûts et de la facturation, les filtres globaux, la gestion des travaux et des ressources, etc., offrant la possibilité de surveiller et de gérer plusieurs CommCell. Le logiciel CommNet est composé d'un serveur CommNet Server dans lequel le CommServe participant est enregistré à la fois pour recueillir et pour distribuer l'information à la CommCell.

# **INSTALLATIONS COMMCELL**

Le logiciel complet est modulaire et ses éléments peuvent résider sur un même ordinateur ou sur des ordinateurs indépendants, selon vos besoins. Certains administrateurs choisiront d'avoir un ordinateur CommServe exclusif ainsi qu'un ordinateur MediaAgent exclusif. D'autres préféreront sauvegarder les données du système de fichiers sur l'ordinateur CommServe et installeront donc aussi le logiciel client sur celui-ci. Pour d'autres encore, le même ordinateur servira de CommServe, de MediaAgent et d'ordinateur client. Le logiciel prend en charge chacune de ces configurations.

L'illustration vous présente un exemple d'une architecture CommCell.

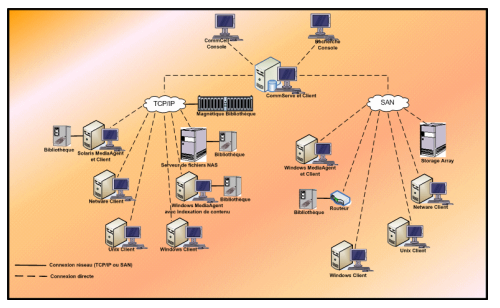

Retour au début

# **Déploiement du logiciel CommCell®**

#### Aperçu

Point de départ

- Vérification des exigences du système
- **•** Installation des composants CommCell<sup>®</sup>
- · Utilisation du présent guide
- Sélection de plusieurs composants
- Souplesse et extensibilité

Autres méthodes de déploiement

# **APERÇU**

# **POINT DE DÉPART**

Les sections qui suivent fournissent un large aperçu du processus de déploiement du logiciel CommCell®.

### **VÉRIFICATION DES EXIGENCES DU SYSTÈME**

Avant d'installer tout composant, lisez attentivement les **Instructions d'utilisation** du produit ainsi que les**Exigences du système** et les **Exigences pré-installation** du composant CommCell®. Les exigences du système et les exigences pré-installation présentent les exigences fondamentales pour l'installation du composant. Les instructions d'utilisation présentent des sujets importants dont vous devez être au courant avant d'utiliser le produit. Reportez-vous à **Livres en ligne** pour des renseignements sur ces fonctions.

## **INSTALLATION DES COMPOSANTS COMMCELL®**

Les composants CommCell<sup>®</sup> doivent être déployés dans l'ordre qui suit.

- 1. Logiciel CommServe® (consultez la rubrique Installation du logiciel CommServe® pour connaître les instructions détaillées).
- 2. Logiciel MediaAgent (Consultez la rubrique Installation du MediaAgent Windows pour connaître les instructions détaillées.)
- 3. Logiciel *i*DataAgent File System (Consultez la rubrique Installer l'*i*DataAgent de Microsoft Windows File System pour les instructions d'installation de l'*i*DataAgents de Windows File System.)

Consultez les procédures d'installation appropriées dans les **Livres en ligne** pour obtenir les instructions d'installation des autres agents.

L'installation commence toujours par celle du logiciel CommServe, qui lie tous les composants faisant partie d'une configuration CommCell®.

Ensuite, les MediaAgents sont installés, et les bibliothèques de stockage, les lecteurs, les médias et les gestionnaires de copie sont configurés à l'aide de la fenêtre **Configuration de bibliothèque et de lecteur**.

Enfin, les agents sont installés dans les ordinateurs qui contiennent les données que vous souhaitez gérer. Ils sont installés en dernier et il faut alors que les logiciels CommServe® et MediaAgent soient déjà en place.

L'ordinogramme apparaissant à droite résume les étapes importantes qu'il faut effectuer pour déployer le logiciel.

## **UTILISATION DU PRÉSENT GUIDE**

Les procédures qui figurent dans le Guide de démarrage rapide décrivent l'installation du logiciel du serveur CommServe®, du MediaAgent et des composants du système de fichiers *i*DataAgent sur différents ordinateurs (discrets) s'exécutant sur un système d'exploitation Windows.

Les étapes de l'installation seront différentes si des composants multiples sont installés sur un ordinateur client.

## **SÉLECTION DE PLUSIEURS COMPOSANTS**

Il est possible de sélectionner plusieurs composants au moment de l'installation. Vous devrez entrer un chemin commun pour le logiciel ainsi que certains paramètres propres à chaque composant. Les composants sélectionnés seront alors installés dans le bon ordre. Par exemple, si vous avez l'intention d'utiliser le même ordinateur pour installer CommServe et un MediaAgent, le programme d'installation vous invitera à établir tous les paramètres de configuration requis en une seule session. De plus, le processus d'installation peut être redémarré si vous deviez l'annuler ou s'il y avait échec en cours d'installation. L'utilisateur a le choix de reprendre l'installation où il en était ou de recommencer tout le processus.

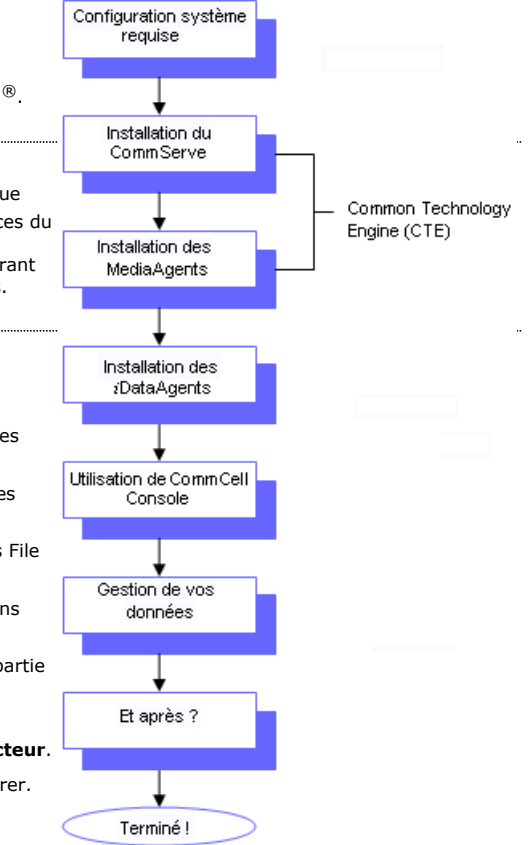

## **SOUPLESSE ET EXTENSIBILITÉ**

La souplesse du logiciel offre la possibilité de nombreuses configurations de sorte qu'il peut ainsi être déployé en parfaite harmonie avec vos besoins en matière de gestion des données et d'environnement. Par exemple, un ordinateur peut agir à la fois comme serveur CommServe® et MediaAgent. À mesure que vos besoins évoluent, des MediaAgents, des bibliothèques et des ordinateurs client peuvent être ajoutés.

## **AUTRES MÉTHODES DE DÉPLOIEMENT**

Le logiciel prend un charge un environnement informatique hétérogène comprenant les ordinateurs Windows, NetWare, Unix et Linux et peut être déployé selon les scénarios suivants :

- **•** Environnements de grappe de serveurs
- Clients et MediaAgents NetWare
- Clients et MediaAgents Unix
- Stockage en réseau NAS
- Réseaux de stockage (SAN)

Pour obtenir de plus amples renseignements sur les composants, consultez la rubrique **Livres en ligne**.

# **Installation du logiciel CommServe**

Cliquez sur un lien ci-dessous pour passer à la section correspondante de l'installation du logiciel :

- Exigences relatives à l'installation
- Avant de débuter
- z Méthode d'installation
	- { Point de départ
	- { Sélectionner les composants à installer
	- { Configurer les privilèges requis
	- { Configurer l'instance Microsoft SQL Server
	- { Configuration des autres options d'installation
	- { Télécharger et installer les packs les plus récents
	- { Configurer les noms d'utilisateurs et les mots de passe
	- { Planifier la mise à jour automatique
	- { Configurer CommCell Console® pour l'administration Web
	- { Vérifier le sommaire des options d'installation
	- { Supprimer les privilèges requis
	- { Installation complète
- Considérations après l'installation

# **EXIGENCES RELATIVES À L'INSTALLATION**

Lorsque vous installez les composants CommCell®, vous devez toujours commencer par installer le logiciel CommServe®<sup>. Le serveur CommServe communique avec</sup> tous les clients et tous les MediaAgents, et il coordonne les fonctions (sauvegardes, restaurations, copies, migration, gestion des médias, etc.) dans CommCell.

Une instance de base de données Microsoft SQL Server 2008 (Enterprise Edition) avec le correctif Service Pack approprié sera automatiquement installée durant l'installation du logiciel.

Vérifiez que l'ordinateur sur lequel vous voulez installer le logiciel répond aux exigences minimales spécifiées dans Exigences système – CommServe.

Si vous choisissez d'installer d'autres composants en même temps, reportez-vous aux méthodes appropriées pour connaître les exigences d'installation et les étapes propres à chaque composant. Remarquez que lorsque vous installez plusieurs composants, l'ordre des étapes d'installation peut varier.

Passez en revue ces exigences relatives à l'installation avant d'installer le logiciel :

#### **GÉNÉRAL**

- $\bullet$  N'installez pas le logiciel CommServe $^\circledR$  sur un lecteur comprimé.
- Fermez toutes les applications et désactivez les programmes qui s'exécutent automatiquement, y compris les programmes antivirus, économiseurs d'écran et les utilitaires du système d'exploitation. Certains programmes, notamment les logiciels anti-virus, peuvent s'exécuter en tant que service. Avant de débuter, interrompez ces services et désactivez-les. Vous pourrez les réactiver après l'installation.
- N'installez pas CommServe® sur un ordinateur où sont installés Microsoft Exchange Server ou une base de données Oracle.
- z Vérifiez que vous avez le disque d'installation du logiciel correspondant au système d'exploitation de l'ordinateur cible.

Vérifiez que vous avez le plus récent disque d'installation du logiciel avant de commencer à installer le logiciel. Pour plus de certitude, communiquez avec votre fournisseur de logiciel.

#### **RÉSEAU**

Si votre ordinateur CommServe<sup>®</sup> dispose de plusieurs cartes d'interface réseau et adresses IP, assurez-vous que tous les chemins de communication du réseau fonctionnent. De plus, assurez-vous que l'interface réseau à utiliser durant l'installation de CommServe est la première indiquée comme étant reliée au réseau. Pour de plus amples renseignements sur les cartes d'interface réseau, consultez la rubrique Exigences réseau.

#### **TERMINAL SERVICES**

Lors de l'installation de composants CommCell<sup>®</sup> au moyen de Terminal Services, vous devez préciser le chemin UNC à l'utilitaire d'installation. Lors de l'utilisation d'un chemin UNC pour installer le logiciel CommServe, SQL doit déjà être installé et l'instance de la base de données doit déjà être configurée.

## **AVANT DE DÉBUTER**

z Ouvrez une session à l'ordinateur client, à titre d'administrateur local ou de membre du groupe des administrateurs locaux de cet ordinateur.

## **MÉTHODE D'INSTALLATION**

## **POINT DE DÉPART**

**1.** Insérez le disque d'installation du logiciel pour plate-forme Windows dans le lecteur de disque.

Après quelques secondes, le programme d'installation démarre.

Si le programme d'installation ne démarre pas automatiquement :

- z Cliquez sur le bouton **Démarrer** de la barre de tâches Windows, puis cliquez sur **Exécuter**.
- z Parcourez le lecteur du disque d'installation, sélectionnez **Setup.exe**, cliquez sur **Ouvrir**, puis cliquez sur **OK**.

#### **REMARQUES**

**REMARQUES**

**4.** Lisez l'écran Bienvenue.

d'exécution.

doit être installé.

- Si vous installez un version x64 de Windows 2008 Server Core R2, accédez au dossier AMD64 et lancez Setup.exe.
- **2.** Sélectionnez la langue que vous utiliserez pendant l'installation. Cliquez sur la flèche descendante, sélectionnez la langue désirée dans la liste déroulante et cliquez sur **Suivant** pour continuer.

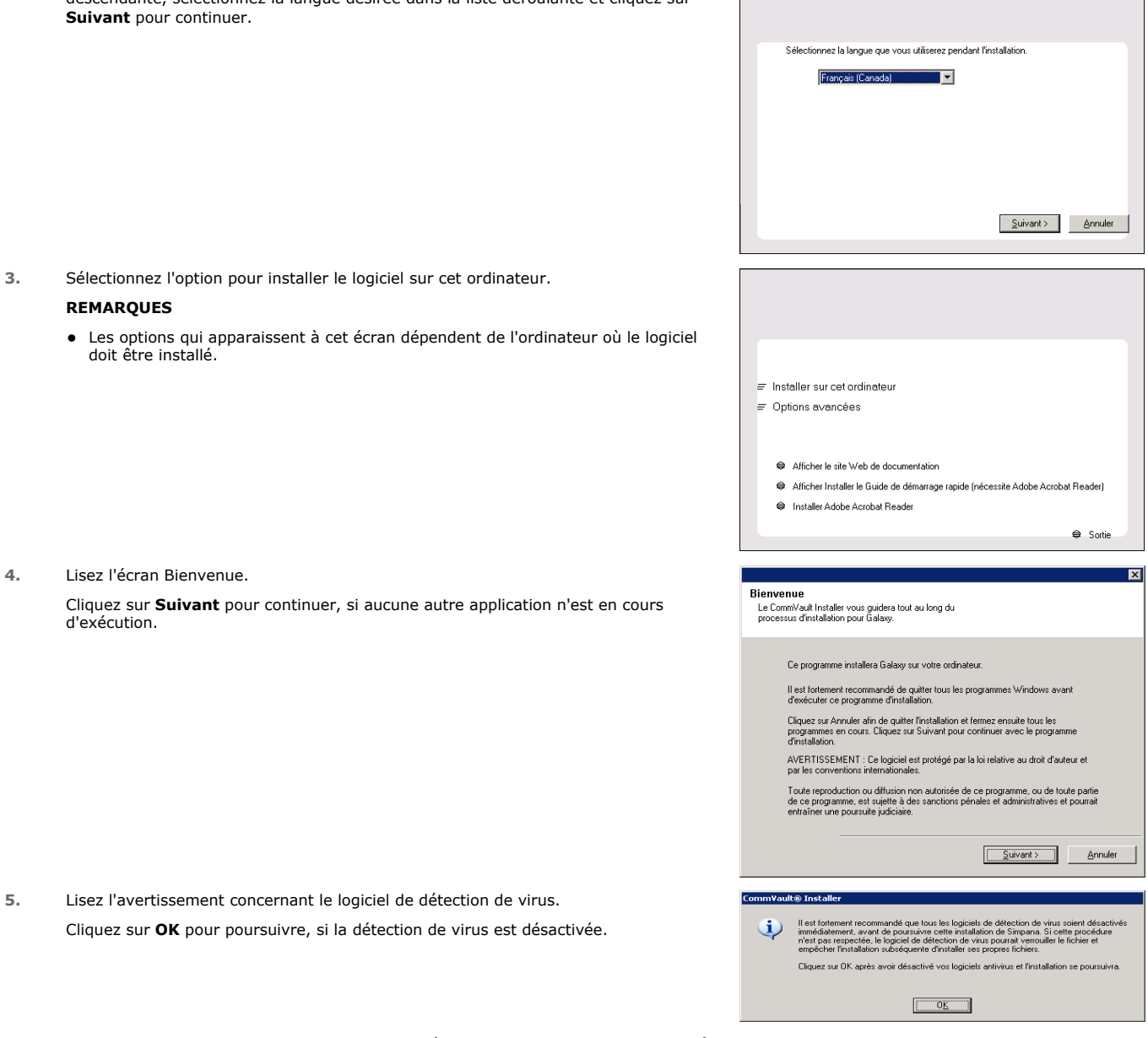

**6.** Lisez la convention de droits d'utilisation, puis sélectionnez **J'accepte les modalités de la convention d'utilisation**.

Cliquez sur **Suivant** pour poursuivre.

**5.** Lisez l'avertissement concernant le logiciel de détection Cliquez sur OK pour poursuivre, si la détection de virus

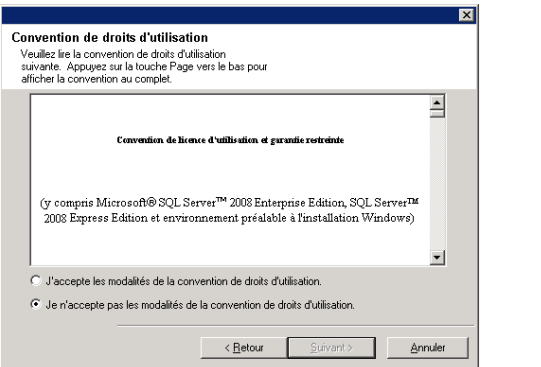

## **SÉLECTIONNER LES COMPOSANTS À INSTALLER**

**7.** Sélectionnez le ou les composants à installer.

#### **REMARQUES**

- Votre écran peut sembler différent de l'exemple illustré.
- Les composants qui sont déjà installés ou qui ne peuvent l'être seront estompés. Survolez le composant pour obtenir des détails supplémentaires.
- **·** Le champ Clés de registre spécial en utilisation sera activé si la clé de registre GalaxyInstallerFlags a été activée. Déplacez le pointeur de la souris sur ce champ pour afficher une liste des clés de registre qui ont été créées sur cet ordinateur.

#### Cliquez sur **Suivant** pour poursuivre.

Pour installer le logiciel CommServe à partir du dossier Common Technology Engine, déployez le dossier CommServe Modules et sélectionnez ce qui suit :

 $\bullet$  CommServe

Serveur CommNet, Explorateur CommNet, Explorateur CommCell, CommCell Console, Java Runtime Environment et *i*DataAgent de Microsoft Windows File System seront sélectionnés par défaut. CommCell Console et Java Runtime Environment se trouvent dans le dossier CommCell Console. Veuillez noter que Serveur CommNet, Explorateur CommNet, Explorateur CommCell et *i*DataAgent de Microsoft Windows File System peuvent être désélectionnés.

**8.** Cliquez sur **OUI** pour installer l'ensemble Microsoft .NET Framework.

#### **REMARQUES**

- Suivez les directives à l'écran pour l'installation de l'ensemble Microsoft .NET Framework.
- Si le système vous demande d'installer le correctif Service Pack pour Microsoft .NET Framework, cliquez sur **Oui**.
- Cette demande s'affiche seulement si Microsoft .NET Framework n'est pas installé.
- Une fois Microsoft .NET Framework installé, le logiciel installe automatiquement l'ensemble Microsoft Visual J# 2.0.
- **9.** Le message Redémarrage du système peut s'afficher. Dans ce cas, sélectionnez l'une de ces options :
	- z **Redémarrer maintenant**

Si cette option s'affiche sans l'option **Omettre le redémarrage**, cela indique que le programme d'installation a détecté que des fichiers requis par le logiciel sont en cours d'utilisation et doivent être remplacés. Si l'option **Redémarrer maintenant** s'affiche sans l'option **Omettre le redémarrage**, redémarrez l'ordinateur sans attendre. Le programme d'installation se poursuivra automatiquement après le redémarrage.

# z **Quitter l'installation**

Si vous voulez quitter le programme d'installation, cliquez sur **Quitter l'installation**.

**10.** Cliquez sur **Oui** pour installer Java Runtime Environment (JRE) ou cliquez sur **Non** si vous voulez utiliser la version de l'environnement Java Runtime déjà installée sur votre ordinateur.

#### **REMARQUES**

• Cette invite s'affichera seulement si l'ordinateur exécute une version JRE antérieure à la version fournie avec ce programme d'installation ou si aucune

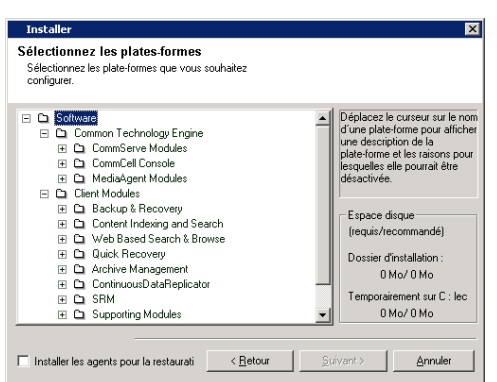

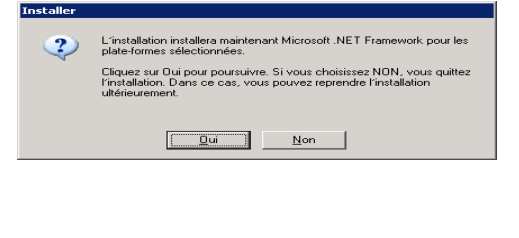

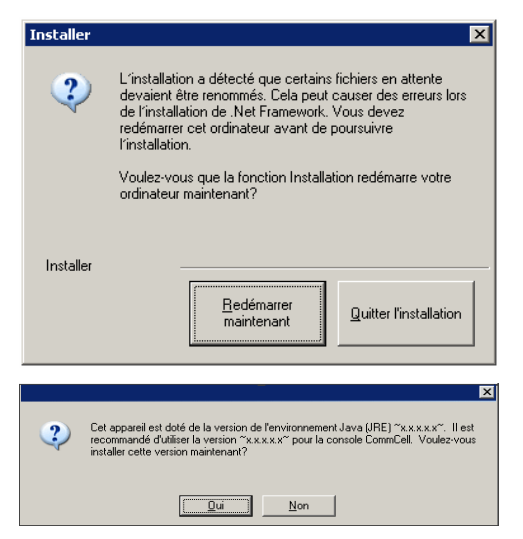

version de JRE n'est disponible. Voir la rubrique Exigences système - CommServe pour obtenir plus de renseignements sur les versions JRE.

## **CONFIGURER LES PRIVILÈGES REQUIS**

**11.** Cliquez sur **Oui** pour configurer les privilèges requis pour le groupe d'administrateurs local.

#### **REMARQUES**

- Cette option apparaîtra seulement si le compte d'utilisateur Windows utilisé pour installer le logiciel ne détient pas les droits d'administrateur requis (p. ex., s'il s'agit d'un système d'exploitation récemment installé).
- **Si vous choisissez de cliquer sur Oui, le programme d'installation attribuera** automatiquement les droits requis à votre compte. Vous pourriez avoir à fermer la session et à en ouvrir une nouvelle pour poursuivre l'installation.
- **Si vous choisissez de cliquer sur Non, l'installation sera annulée.**
- Vous devrez, à la fin de l'installation, indiquer si vous voulez que ces privilèges soient révoqués.

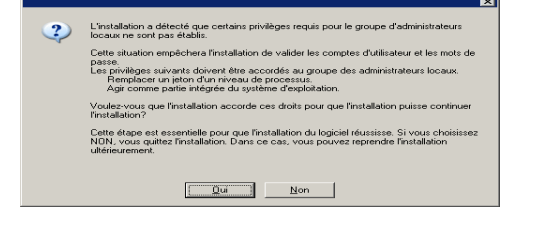

Mot de passe d'utilisateur SQL Attribuez un mot de nasse d'utilisateur SQL ' SA '

Le programme d'installation vérifie votre compte d'utilisateur Windows afin de déterminer s'il possède les droits suivants relatifs au système :

- Droit d'augmenter les quotas (appelé Ajuster les quotas de mémoire pour un processus sur Windows Server 2003).
- Droit d'agir comme partie du système d'exploitation.
- Droit de remplacer un jeton d'un niveau de processus.

### **CONFIGURER L'INSTANCE MICROSOFT SQL SERVER**

**12.** Spécifiez le mot de passe de l'administrateur du système SQL Server.

#### **REMARQUES**

z Il s'agit du mot de passe établi pour le compte de l'administrateur qu'a créé SQL pendant l'installation.

Cliquez sur **Suivant** pour poursuivre.

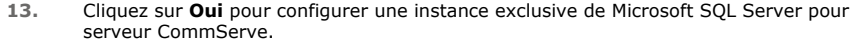

#### **REMARQUES**

- Cette invite ne s'affiche que si l'instance de la base de données SQL Server n'est pas installée sur cet ordinateur.
- **En cliquant sur Non, vous quitterez le programme d'installation.**
- **14.** Entrez le chemin d'installation pour le moteur de base de données.

#### **REMARQUES**

- C'est l'emplacement où vous voulez installer les bases de données du système Microsoft SQL Server.
- Si vous prévoyez exécuter des sauvegardes à l'aide de VSS sur l'ordinateur CommServe, il est recommandé de ne pas installer la base de données CommServe sur le lecteur du système. Les restaurations VSS peuvent entraîner des problèmes de restauration de l'état du système.

Cliquez sur **Parcourir** pour changer de répertoire.

Cliquez sur **Suivant** pour poursuivre.

Le programme d'installation installe l'instance de base de données.

**15.** Entrez le chemin d'installation du serveur MSSQL.

#### **REMARQUES**

• C'est l'emplacement où vous voulez installer Microsoft SQL Server.

Cliquez sur **Parcourir** pour changer de répertoire.

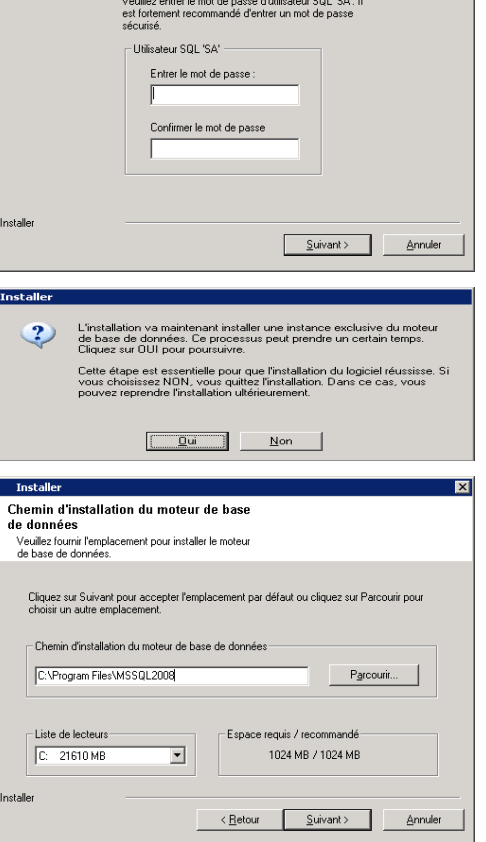

Cliquez sur **Suivant** pour poursuivre.

Cette étape peut prendre quelques minutes.

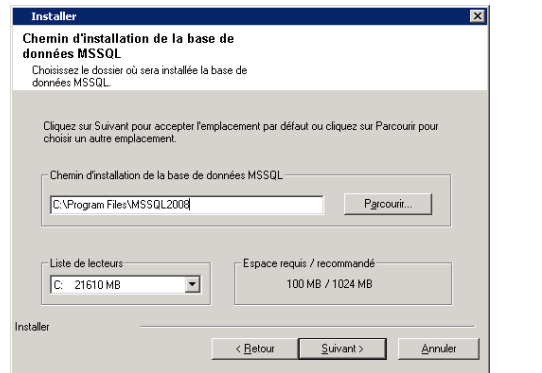

 $\overline{\phantom{a}}$ 

 $\overline{\phantom{a}}$ 

Suivant > Annuler

Nom d'hôte CommServe<br>(Entrez une adresse IP ou un nom d'hôte valide et complet, par exemple<br>monordinateur.monentreprise.com)

 $\overline{\mathbf{x}}$ 

 $\overline{\mathbf{y}}$ 

Installer

Install

Installe

**Nom de CommServe** 

l**om de CommServe**<br>Spécifiez le nom de l'ordinateur CommServe et le nom<br>de l'hôte.

Liste d'exclusion du pare-feu Windows .<br>Permet aux programmes de communiquer à travers le<br>pare-feu de Windows Le pare-feu Windows est Désactivé

Ajouter les programmes à la liste d'exclusion du pare-feu de Window

.<br>Si vous planifiez d'utiliser le pare-feu de Windows, il est recommandé d'ajouter les programmes<br>du logiciel à la liste d'exclusion.

<Betour Suivant> Annuler

Le nom du client CommServe

## **CONFIGURATION DES AUTRES OPTIONS D'INSTALLATION**

- **16.** Entrez le **Nom du client CommServe** et le **Nom de l'hôte CommServe**. **REMARQUES**
	- Le nom de client CommServe est le nom de l'ordinateur. La valeur de ce champ s'inscrit automatiquement.
	- Le nom d'hôte CommServe est le nom de l'interface réseau TCP/IP de l'ordinateur CommServe. La valeur de ce champ s'inscrit automatiquement.
	- z N'utilisez pas les caractères suivants dans le nom de client CommServe ou le nom de l'hôte CommServe :

\|`~!@#\$%^&\*()+=<>/?,[]{}:;'"

Cliquez sur **Suivant** pour poursuivre.

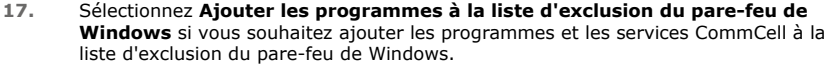

#### **REMARQUES :**

- Si le pare-feu de Windows est activé sur l'ordinateur, cette option est sélectionnée par défaut et doit être activée pour procéder à l'installation.
- Si le pare-feu de Windows est désactivé sur l'ordinateur, vous pouvez sélectionner cette option pour ajouter les programmes et services aux opérations de CommCell activées à travers le pare-feu, si le pare-feu doit être activé ultérieurement.

Vous pouvez sélectionner cette option lors de l'installation ou ajouter des programmes et des services après l'installation. Pour ajouter des programmes et des services après l'installation, consultez la section Configurer le pare-feu de Windows pour permettre la communication de CommCell.

Cliquez sur **Suivant** pour poursuivre.

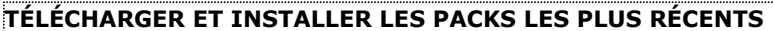

**18.** Sélectionnez **Télécharger les derniers packs de mise à jour** pour télécharger et installer automatiquement les derniers Service Packs ou post-correctifs le cas échéant à la fin de cette installation.

#### **REMARQUES**

- La connectivité Internet est requise pour télécharger les mises à jour.
- Les mises à jour sont téléchargées dans le répertoire suivant : /Base/Temp/DownloadedPacks. Ils sont lancés en sourdine et s'installent automatiquement pour la première instance.

Cliquez sur **Suivant** pour poursuivre.

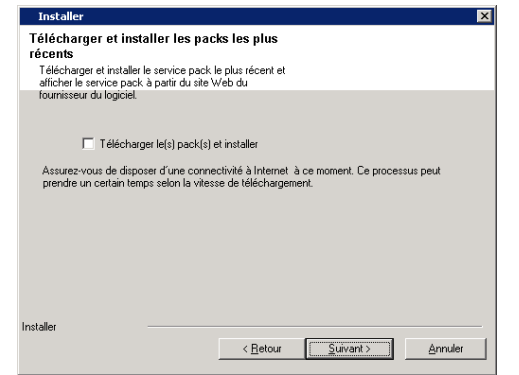

**19.** Spécifiez l'emplacement où vous voulez installer le logiciel. **REMARQUES**

- z N'installez pas le logiciel sur un lecteur réseau mappé.
- Pour définir le chemin de destination, n'utilisez pas les caractères suivants :  $/$  : \* ? " < > | #
- Il est recommandé d'utiliser uniquement des caractères alphanumériques. • Si vous prévoyez installer d'autres composants sur cet ordinateur, le répertoire
- d'installation sélectionné sera automatiquement utilisé pour ce logiciel également.
- Cette invite ne s'affichera pas si un composant est déjà installé sur cet ordinateur. Le logiciel sera automatiquement installé au même emplacement qui a été indiqué précédemment.

Cliquez sur **Parcourir** pour changer de répertoire.

Cliquez sur **Suivant** pour poursuivre.

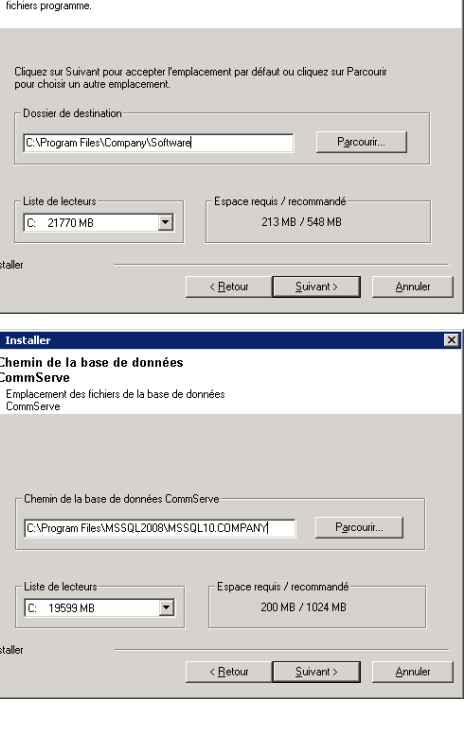

Dossier de destination

ictionnez le dossier de destination nour installer les

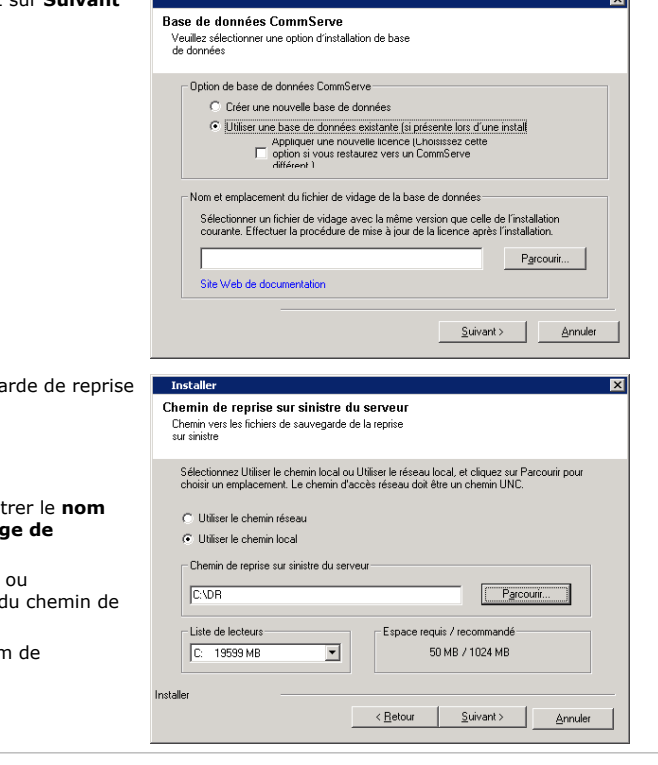

**20.** Spécifiez l'emplacement de la base de données.

#### **REMARQUES**

- Ne choisissez pas un lecteur en réseau mappé.
- Vous pouvez accepter l'emplacement par défaut ou choisir un autre emplacement sur un lecteur de disque local. Toutefois, vous devez vous assurer que le lecteur possède au moins 1 Go d'espace libre.
- Le chemin de fichier du répertoire sélectionné ne doit pas se situer sur un lecteur FAT. Le lecteur FAT ne peut être pris en charge comme emplacement pour cette base de données car il ne permet pas de générer le fichier creux temporaire en créant l'instantané de base de données requis pour la vérification des données.
- · Si le répertoire de la base de métadonnées par défaut ne dispose pas de suffisamment d'espace disque, indiquez un chemin qui n'est pas associé à une autre application.

Cliquez sur **Parcourir** pour changer de répertoire.

Cliquez sur **Suivant** pour poursuivre.

**21.** Sélectionnez l'option **Créer une nouvelle base de données** et cliquez sur **Suivant** pour continuer.

#### **REMARQUES**

• Cet écran peut sembler différent de l'exemple illustré.

22. Entrez le chemin de réseau ou le chemin local où les fichiers de sauveg sur sinistre doivent être stockés.

#### **REMARQUES**

- · Pour une grappe, spécifiez un lecteur partagé.
- $\bullet$  Si vous avez sélectionné Utiliser le chemin réseau, vous devez en **d'utilisateur de partage de réseau** et le **mot de passe de partage de réseau**.
	- $\circ$  Le nom d'utilisateur du partage de réseau est le nom de domaine d'utilisateur de l'utilisateur qui détient les droits d'administration destination de la sauvegarde de reprise sur sinistre.
	- $\circ$  Le mot de passe de partage de réseau est le mot de passe du nor l'utilisateur de partage de réseau.

Cliquez sur **Suivant** pour poursuivre.

### **CONFIGURER LES NOMS D'UTILISATEURS ET LES MOTS DE PASSE**

- **23.** Entrez le **Nom d'utilisateur CommCell** et le **Mot de passe CommCell**. **REMARQUES**
	- Ce nom d'utilisateur et ce mot de passe CommCell serviront à l'ouverture de session de l'administrateur à CommCell Console. Cet utilisateur est créé

logiciel.

**REMARQUES**

sauvegardés. **REMARQUES**

été activée.

automatiquement durant l'installation et, par défaut, dispose des capacités nécessaires pour effectuer toutes les fonctions. D'autres utilisateurs de CommCell disposant des mêmes droits de sécurité ou moins pourront être créés une fois l'installation du logiciel terminée.

**24.** Sélectionnez l'option **Configuration de la cache du logiciel** pour télécharger les

Sélectionnez l'option **Planifier le téléchargement FTP des mises à jour** 

z Cette invite apparaîtra lorsque vous sélectionnez l'option **Planifier le téléchargement FTP des mises à jour automatiques** à l'étape ci-dessus. • Planifier des mises à jour automatiques permet le téléchargement automatique des mises à jour de logiciel sur une base unique ou hebdomadaire.

**26.** Précisez le chemin où les fichiers de mise à jour provenant du site FTP seront

ultérieurement à partir de CommCell Console.

Cliquez sur **Suivant** pour poursuivre.

Cliquez sur **Suivant** pour poursuivre.

• Si vous ne sélectionnez pas cette option, vous pourrez planifier ces mises à jour

**•** Cette invite ne s'affiche que si l'option **Configuration de la cache du logiciel** a

Cliquez sur **Suivant** pour poursuivre.

mises à jour logicielles automatiquement.

Cliquez sur **Suivant** pour poursuivre.

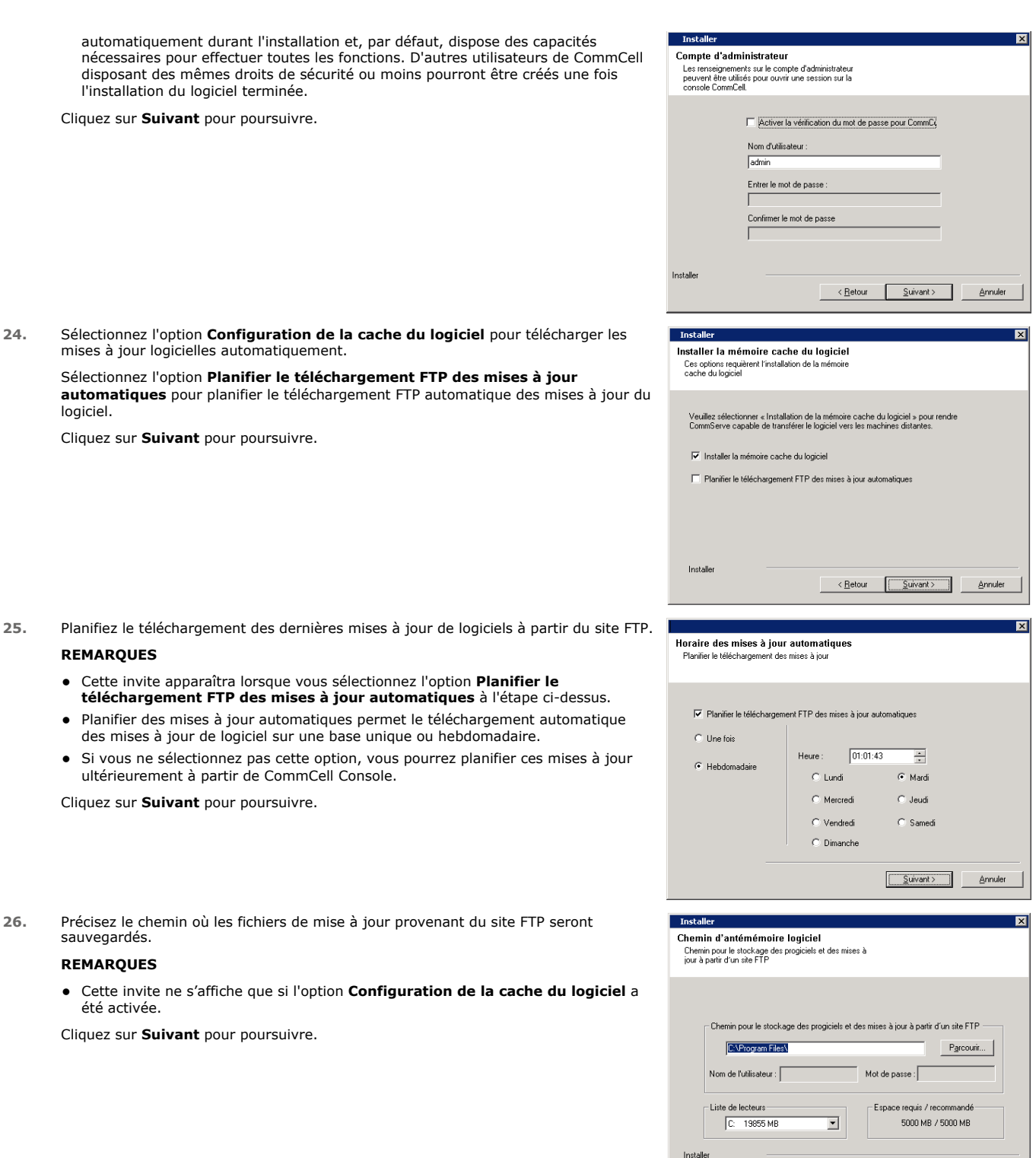

<Betour Suivant> Annuler

## **PLANIFIER LA MISE À JOUR AUTOMATIQUE**

**27.** Au besoin, sélectionnez cette option pour planifier une installation automatique des mises à jour du logiciel.

#### **REMARQUES**

• Planifier l'installation des mises à jour automatiques prend en charge l'installation automatique des mises à jour de logiciel nécessaires sur votre ordinateur sur une base unique ou hebdomadaire. Si vous ne sélectionnez pas cette option, vous

pourrez planifier ces mises à jour ultérieurement à partir de CommCell Console.

- Pour éviter les conflits, ne planifiez pas de mises à jour automatiques des logiciels en même temps que le téléchargement FTP automatique des mises à jour de logiciel.
- · Si un composant est déjà installé, cet écran ne s'affichera pas; le programme d'installation utilise alors la même option que celle spécifiée précédemment.

Cliquez sur **Suivant** pour poursuivre.

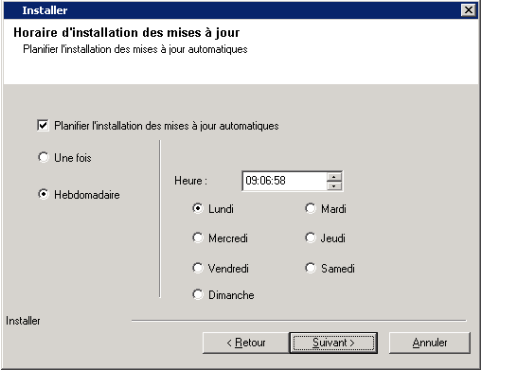

Voulez-vous configurer CommCell Console pour l'administration Web?

 $Non$ </u>

 $Qui$ 

 $\overline{?}$ 

## **CONFIGURER COMMCELL CONSOLE® POUR L'ADMINISTRATION WEB**

**28.** Cliquez sur **Oui** pour configurer CommCell Console pour l'administration Web, ou cliquez sur **Non** pour continuer sans configurer CommCell Console pour l'administration Web.

#### **REMARQUES**

- Le serveur Internet Information Server (IIS) doit être installé sur cet ordinateur pour configurer l'administration Web.
- La configuration de cet ordinateur pour l'administration Web vous permet :
	- { l'accès à CommCell Console et à la documentation en ligne depuis un ordinateur distant au moyen d'un navigateur Web;
	- { l'affichage des rapports CommCell par l'entremise d'un navigateur Web;
	- { l'accès à Livres en ligne en cliquant sur le bouton d'aide (l'icône avec un ?) dans CommCell Console.

### **VÉRIFIER LE SOMMAIRE DES OPTIONS D'INSTALLATION**

**29.** Vérifiez le sommaire des options sélectionnées.

#### **REMARQUES**

**·** Le **Sommaire** qui apparaît à votre écran doit indiquer les composants que vous avez sélectionnés pour l'installation et peut être différent de l'exemple illustré.

Cliquez sur **Suivant** pour poursuivre ou sur **Retour** pour modifier des options.

Le programme d'installation commence alors à copier le logiciel dans l'ordinateur. Cette étape peut prendre quelques minutes.

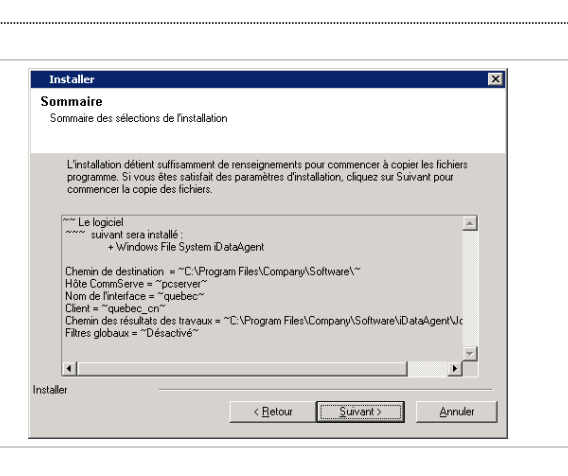

## **SUPPRIMER LES PRIVILÈGES REQUIS**

**30.** Cliquez sur **Oui** pour retirer les privilèges que le programme d'installation a attribués auparavant. Si vous ne voulez pas les retirer, cliquez sur **Non**.

#### **REMARQUES**

• Cette option apparaîtra seulement si vous avez été invité à attribuer des privilèges auparavant pendant l'installation.

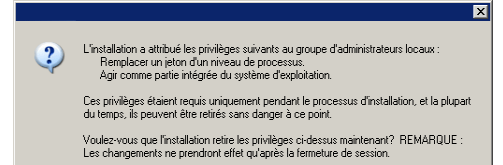

 $\boxed{\underline{\underline{\hbox{Qu}}}}$   $\underline{\hbox{Non}}$ 

## **INSTALLATION COMPLÈTE**

**31.** Le programme d'installation affiche les composants installés avec succès.

#### **REMARQUES**

**·** Le message *Installation terminée* qui apparaît à votre écran indique les

composants que vous avez installés et peut être différent de l'exemple illustré.

- Si vous installez un agent alors que CommCell Console est ouverte, vous devez actualiser CommCell Console (F5) pour voir les nouveaux agents.
- Si le bouton Redémarrer maintenant est affiché, assurez-vous de redémarrer l'ordinateur avant d'effectuer toute autre opération depuis cet ordinateur.

Cliquez sur **Terminer** pour quitter le programme d'installation.

L'installation est maintenant terminée.

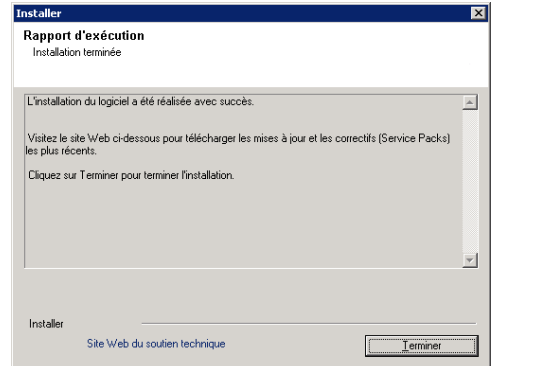

## **CONSIDÉRATIONS APRÈS L'INSTALLATION**

## **GÉNÉRAL**

- Si vous avez une licence permanente, ouvrez CommCell Console et appliquez la licence. Voir la rubrique Mettre à jour la licence pour des informations détaillées.
- · Installez les mises à jour ultérieures ou les correctifs Service Pack émis après la sortie du logiciel. Vous pouvez également activer l'option Mises à jour automatiques pour une installation rapide et facile de mises à jour sur CommCell Console®.
- Après l'installation du logiciel CommServe® ou MediaAgent, il apparaîtra comme ordinateur client dans le navigateur CommCell de l'ordinateur hôte. L'icône d'alerte précédant le CommServe ou le MediaAgent (ordinateur client) dans CommCell Console indique que le logiciel agent doit être installé sur cet ordinateur pour être utilisé en tant que client

### **MOTEUR DE BASE DE DONNÉES**

Microsoft SQL Server 2008 Enterprise Edition (avec Service Pack 1) sera automatiquement installé lors de l'installation du logiciel. Les versions ultérieures du Service Pack, le cas échéant, sont également prises en charge.

Au besoin, téléchargez et installez la dernière version du pack du service Microsoft SQL Server ou les mises à jour ultérieures après une installation ou une mise à niveau.

● Après l'installation de CommServe®, l'instance de base de données requiert un paramétrage spécifique de SQL Server :

Sous l'onglet **Mémoire**, la mémoire maximale dynamiquement configurée devrait constituer 50 % de la mémoire centrale disponible sur l'ordinateur CommServe. L'onglet **Mémoire** se trouve à l'écran **Propriétés** pour l'instance de base de données et vous pouvez y accéder à partir du gestionnaire SQL Enterprise Manager.

### **COMMCELL CONSOLE**

Sur les ordinateurs Windows 2000, si vous voulez Exécuter CommCell Console en tant qu'application distante basée sur Internet, vous devez redémarrer manuellement les services IIS sur l'ordinateur avant de lancer CommCell Console depuis un ordinateur distant.

# **Installation du MediaAgent - Windows**

Cliquez sur un lien ci-dessous pour passer à la section correspondante de l'installation du logiciel :

- Exigences relatives à l'installation
- **•** Avant de débuter
- z Méthode d'installation
	- { Point de départ
	- { Sélectionner les composants à installer
	- { Configuration des autres options d'installation
	- { Télécharger et installer les packs les plus récents
	- { Planifier la mise à jour automatique
	- { Vérifier le sommaire des options d'installation
	- { Installation complète
- Considérations après l'installation

# **EXIGENCES RELATIVES À L'INSTALLATION**

Le MediaAgent Windows est installé sur un ordinateur qui satisfait aux exigences minimales spécifiées dans Exigences système - MediaAgent.

La procédure qui suit décrit les étapes de l'installation de Windows MediaAgent. Si vous choisissez d'installer plusieurs composants en même temps, reportezvous aux méthodes appropriées pour connaître les exigences d'installation et les étapes propres à chaque composant.

Passez en revue ces exigences relatives à l'installation avant d'installer le logiciel :

#### **GÉNÉRAL**

- Le MediaAgent ne peut être installé qu'après l'installation du logiciel CommServe®. D'autre part, n'oubliez pas que le logiciel CommServe® doit être en cours d'exécution (mais pas obligatoirement sur le même ordinateur) avant que vous puissiez installer le MediaAgent.
- Cette version du logiciel doit être installée avec un serveur CommServe de la version 9.0.0
- Assurez-vous que vous disposez d'une licence disponible dans CommServe pour le MediaAgent. De plus, si vous désirez installer le NDMP Remote Server, assurez-vous de détenir une licence appropriée.
- z N'installez pas le MediaAgent sur un lecteur comprimé.
- z Fermez toutes les applications et désactivez les programmes qui s'exécutent automatiquement, y compris les programmes antivirus, économiseurs d'écran et les utilitaires du système d'exploitation. Certains programmes, notamment les logiciels anti-virus, peuvent s'exécuter en tant que service. Avant de débuter, interrompez ces services et désactivez-les. Vous pourrez les réactiver après l'installation.
- z Assurez-vous que le compte sous lequel **Bull Calypso Communications Service (GxCVD)** s'exécute dispose des permissions complètes pour tous les fichiers et dossiers des lecteurs où seront effectuées les sauvegardes. Par défaut, l'*i*DataAgent utilise le compte Système, lequel devrait permettre d'accéder à tous les objets de l'ordinateur client.
- z Vérifiez que vous avez le disque d'installation du logiciel correspondant au système d'exploitation de l'ordinateur cible.

Vérifiez que vous avez le plus récent disque d'installation du logiciel avant de commencer à installer le logiciel. Pour plus de certitude, communiquez avec votre fournisseur de logiciel.

### **RÉSEAU**

Si l'ordinateur du MediaAgent dispose de plusieurs cartes d'interface réseau et adresses IP, assurez-vous que tous les chemins de communication du réseau fonctionnent. De plus, assurez-vous que l'interface réseau à utiliser durant l'installation du MediaAgent est la première indiquée comme étant rattachée sur le réseau. Pour de plus amples renseignements sur les cartes d'interface réseau, consultez la rubrique Exigences réseau.

### **MEDIAAGENT**

Pour les périphériques utilisant les lecteurs isCSI et Storport, assurez-vous que le changeur de média de la bibliothèque est activé dans la fenêtre **Gestion de l'ordinateur** de Windows. Pour tous les autres lecteurs, nous recommandons de désactiver le changeur de médias dans la fenêtre **Gestion de l'ordinateur** de Windows.

Pour de plus amples renseignements sur la façon d'activer ou de désactiver le changeur de médias, consultez la rubrique Configurations des lecteurs.

z L'adresse de rebouclage suivante doit être présente dans le fichier /etc/hosts de tous les clients Unix :

127.0.0.1 localhost

### **SERVEURS DE FICHIERS NETAPP NAS**

- Pour de plus amples renseignements sur les connexions aux périphériques de stockage, consultez les documents de votre fournisseur.
- Après avoir rattaché le serveur de fichiers NetApp NAS et l'ordinateur MediaAgent à la bibliothèque, et avant de commencer l'installation, vérifiez que le service NDMP est activé sur le serveur de fichiers NetApp.

## **INSTALLATION SUR UN VIRTUAL SERVER MICROSOFT**

z Pour obtenir les renseignements sur l'installation du logiciel MediAgent sur un Virtual Server Microsoft, consultez la rubrique Considérations pour la sauvegarde sur le Virtual Server Microsoft.

## **INSTANCIATION MULTIPLE**

En utilisant la fonction d'instanciation multiple, les même Agents et MediaAgents peuvent être installés à plus d'une reprise sur un ordinateur, bien que tous les composants ne prennent pas en charge l'instanciation multiple. Cette restriction peut s'appliquer au composant que vous installez ou à un composant déjà installé sur l'ordinateur. Avant d'installer des instances multiples d'un composant logiciel sur le même ordinateur, analysez attentivement<br>les renseignements contenus sous la rubrique Instanciation multiple aux écrans supplémentaires qui apparaîtront durant le processus d'installation.

## **AVANT DE DÉBUTER**

Ouvrez une session à l'ordinateur qui servira de MediaAgent, à titre d'administrateur local ou de membre du groupe des administrateurs locaux de cet ordinateur.

## **MÉTHODE D'INSTALLATION**

## **POINT DE DÉPART**

**1.** Insérez le disque d'installation du logiciel pour plate-forme Windows dans le lecteur de disque.

Après quelques secondes, le programme d'installation démarre.

Si le programme d'installation ne démarre pas automatiquement :

- z Cliquez sur le bouton **Démarrer** de la barre de tâches Windows, puis cliquez sur **Exécuter**.
- z Parcourez le lecteur du disque d'installation, sélectionnez **Setup.exe**, cliquez sur **Ouvrir**, puis cliquez sur **OK**.

#### **REMARQUES**

- Si vous installez un version x64 de Windows 2008 Server Core R2, accédez au dossie
- **2.** Sélectionnez la langue que vous utiliserez pendant l'installation. Cliquez sur la flèche descendante, sélectionnez la langue désirée dans la liste déroulante et cliquez sur **Suivant** pour continuer.

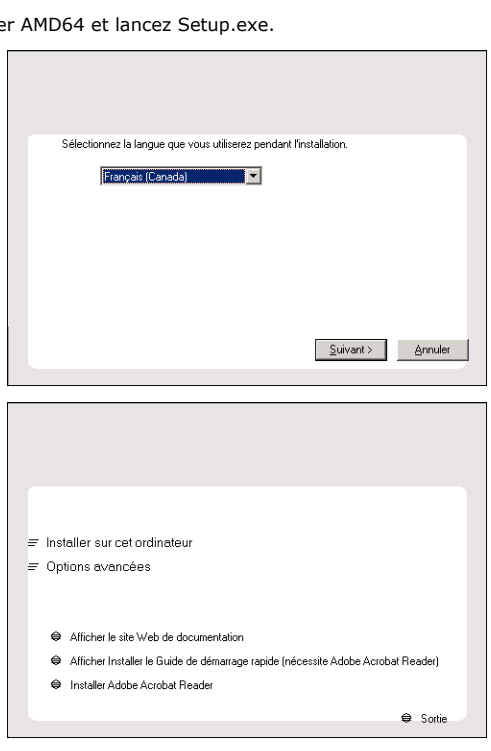

**3.** Sélectionnez l'option pour installer le logiciel sur cet ordinateur.

#### **REMARQUES**

• Les options qui apparaissent à cet écran dépendent de l'ordinateur où le logiciel doit être installé.

**4.** Lisez l'écran Bienvenue.

Cliquez sur **Suivant** pour continuer, si aucune autre application n'est en cours d'exécution.

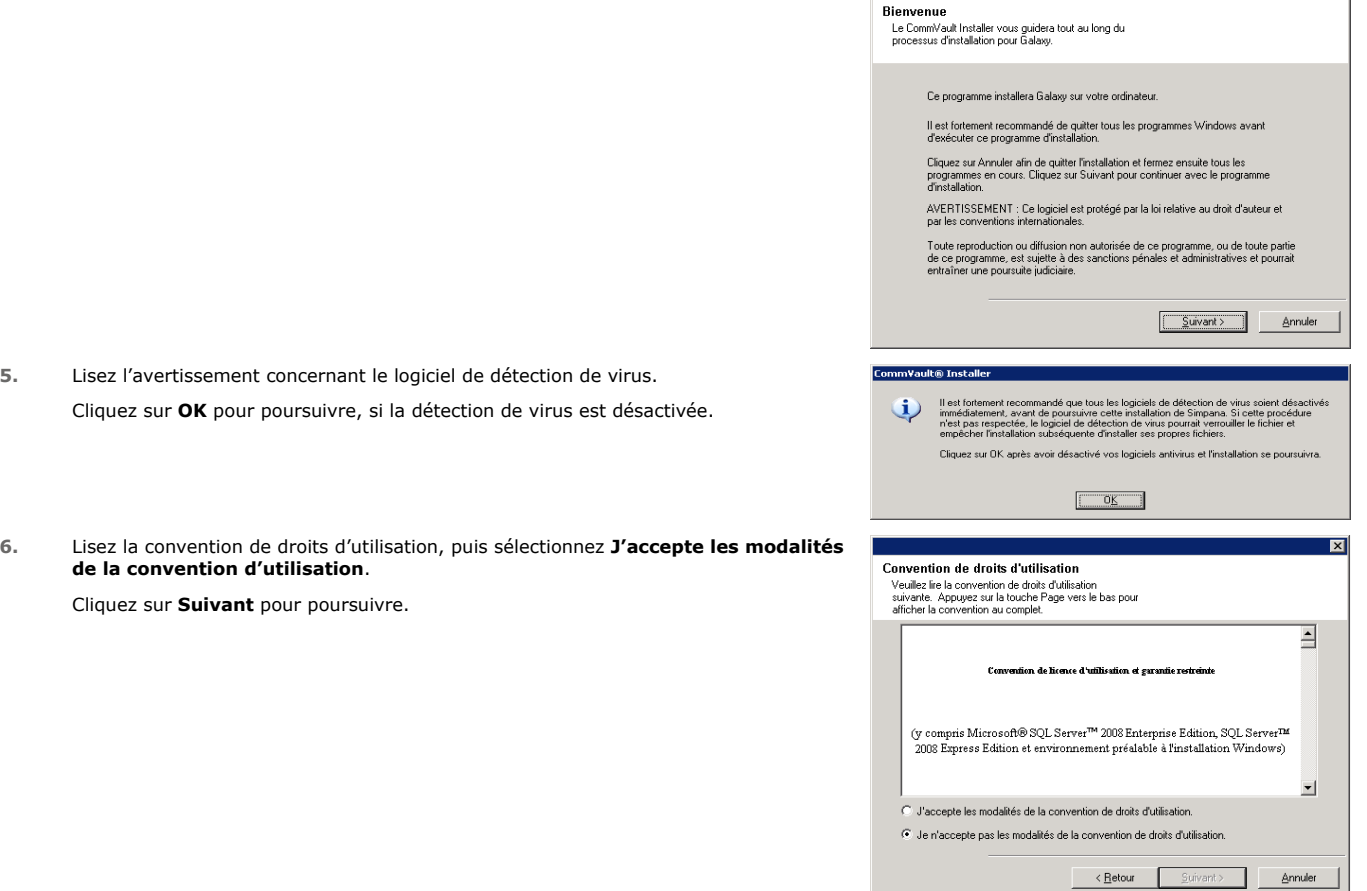

# **SÉLECTIONNER LES COMPOSANTS À INSTALLER**

**7.** Sélectionnez le ou les composants à installer.

### **REMARQUES**

- Votre écran peut sembler différent de l'exemple illustré.
- Les composants qui sont déjà installés ou qui ne peuvent l'être seront estompés. Survolez le composant pour obtenir des détails supplémentaires.
- **·** Le champ Clés de registre spécial en utilisation sera activé si la clé de registre GalaxyInstallerFlags a été activée. Déplacez le pointeur de la souris sur ce champ pour afficher une liste des clés de registre qui ont été créées sur cet ordinateur.

### Cliquez sur **Suivant** pour poursuivre.

Pour installer le MediaAgent, sous Common Technology Engine, ouvrez le dossier MediaAgent Modules et sélectionnez MediaAgent.

À ce stade, vous pouvez aussi sélectionner les composants MediaAgent qui suivent :

- NDMP Remote Server Sélectionnez cette option si votre MediaAgent dispose d'une bibliothèque rattachée et est utilisé par un client NAS NDMP pour sauvegarder des données. (Exige d'avoir une licence appropriée sur le CommServe.)
- · Partage dynamique de disques Sélectionnez cette option si vous désirez partager un disque de stockage entre plusieurs MediaAgents dans un SAN.

Consultez la rubrique Installer le lecteur de partage dynamique de disque pour de plus amples renseignements sur ce composant.

**8.** Entrez le nom de domaine complet du nom de l'hôte CommServe. Il s'agit d'un nom de réseau TCP/IP, p. ex., computer.company.com.

### **REMARQUES**

- Le nom de client CommServe est le nom de l'ordinateur. La valeur de ce champ s'inscrit automatiquement.
- N'utilisez aucun espace ni aucun des caractères suivant lorsque vous spécifiez un

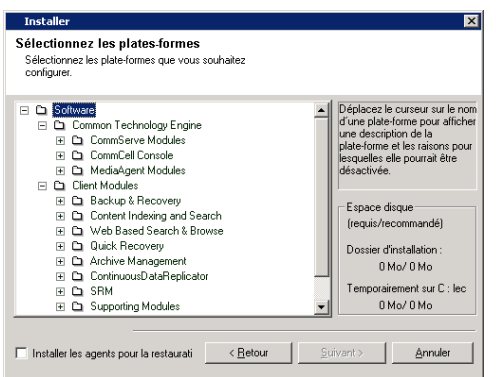

⊠

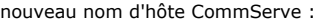

\|`~!@#\$%^&\*()+=<>/?,[]{}:;'"

- · Si un ordinateur est déjà installé, cet écran ne s'affichera pas; le programme d'installation utilise alors le même emplacement d'installation que précédemment.
- Si cet ordinateur et Commserve sont séparés par un pare-feu, sélectionnez l'option **Configure firewall services (Configurer les services de pare-feu)**. Pour les options et les instructions de configuration du pare-feu, consultez la section Configuration du pare-feu et poursuivez l'installation.

Si le serveur CommServe est situé derrière une passerelle avec redirection de port, entrez le nom de l'hôte de la passerelle à la place du **nom de l'hôte CommServe**.

• Si vous ne spécifiez pas le nom de l'hôte CommServe, une fenêtre vous demandera de continuer en mode découplé. Cliquez sur **Oui** pour continuer l'Installation découplée. Cliquez sur **Non** pour spécifier un nom CommServe et poursuivre l'installation.

Après l'installation découplée, vous devez Enregistrer un ordinateur client pour que le Client puisse être fonctionnel dans le CommCell.

Cliquez sur **Suivant** pour poursuivre.

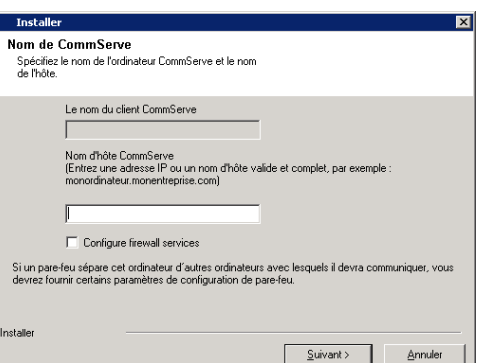

## **CONFIGURATION DES AUTRES OPTIONS D'INSTALLATION**

**9.** Entrez le **nom d'utilisateur** et le **mot de passe** associé à un compte d'utilisateur de domaine externe ou à un compte d'utilisateur CommCell pour autoriser l'installation de cet agent.

#### **REMARQUES**

Cette fenêtre s'affiche lorsque l'option Exiger authentification pour **l'installation de l'agent** est sélectionnée dans les **Propriétés CommCell**. Pour obtenir plus de renseignements, consultez la rubrique Authentification pour Installations d'agent.

Cliquez sur **Suivant** pour poursuivre.

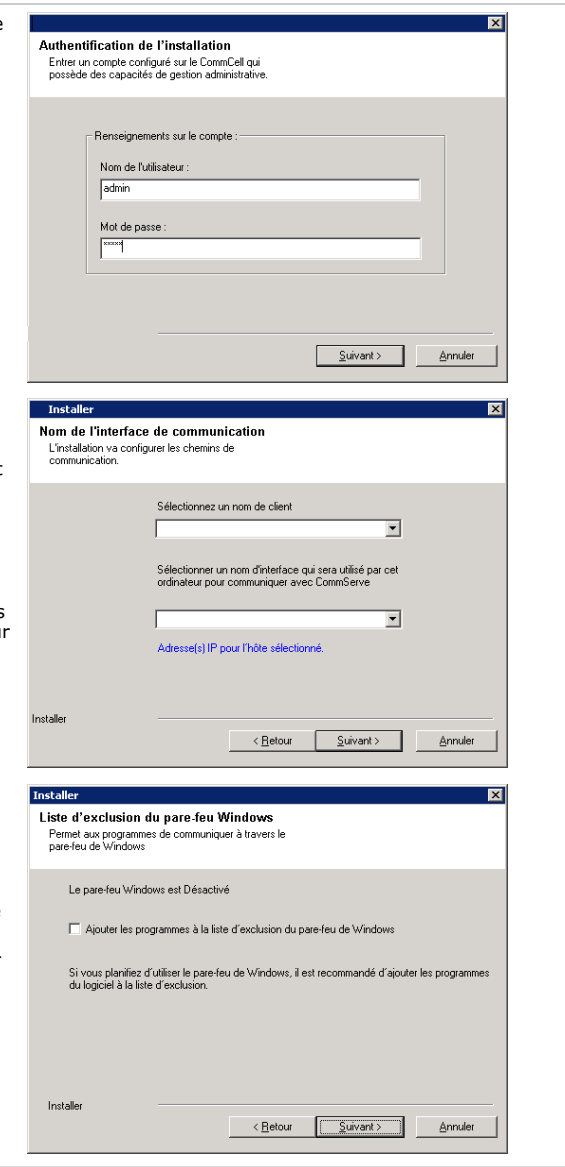

#### **10.** Entrez ce qui suit :

- Le nom local (NetBIOS) de l'ordinateur client.
- Le nom de l'hôte TCP/IP de la carte d'interface réseau (NIC) que l'ordinateur client utilise pour communiquer avec le serveur CommServe.

#### **REMARQUES**

- z N'utilisez pas d'espace en spécifiant un nouveau nom d'hôte pour le client.
- Le nom de l'interface réseau par défaut de l'ordinateur client s'affiche si l'ordinateur a seulement une interface réseau. Si l'ordinateur a plusieurs interfaces réseau, entrez le nom d'interface préférable pour la communication avec le serveu CommServe.
- Si un composant est déjà installé, cet écran ne s'affichera pas; le programme d'installation utilise alors le même emplacement d'installation que précédemment.

#### Cliquez sur **Suivant** pour poursuivre.

**11.** Sélectionnez **Ajouter les programmes à la liste d'exclusion du pare-feu de Windows** si vous souhaitez ajouter les programmes et les services CommCell à la liste d'exclusion du pare-feu de Windows.

#### **REMARQUES :**

- Si le pare-feu de Windows est activé sur l'ordinateur, cette option est sélectionnée par défaut et doit être activée pour procéder à l'installation.
- Si le pare-feu de Windows est désactivé sur l'ordinateur, vous pouvez sélectionner cette option pour ajouter les programmes et services aux opérations de CommCell activées à travers le pare-feu, si le pare-feu doit être activé ultérieurement.

Vous pouvez sélectionner cette option lors de l'installation ou ajouter des programmes et des services après l'installation. Pour ajouter des programmes et des services après l'installation, consultez la section Configurer le pare-feu de Windows pour permettre la communication de CommCell.

Cliquez sur **Suivant** pour poursuivre.

## **TÉLÉCHARGER ET INSTALLER LES PACKS LES PLUS RÉCENTS**

**12.** Sélectionnez **Télécharger les derniers packs de mise à jour** pour télécharger et installer automatiquement les derniers Service Packs ou post-correctifs le cas échéant à la fin de cette installation.

#### **REMARQUES**

- La connectivité Internet est requise pour télécharger les mises à jour.
- z Les mises à jour sont téléchargées dans le répertoire suivant : /Base/Temp/DownloadedPacks. Ils sont lancés en sourdine et s'installent automatiquement pour la première instance.

Cliquez sur **Suivant** pour poursuivre.

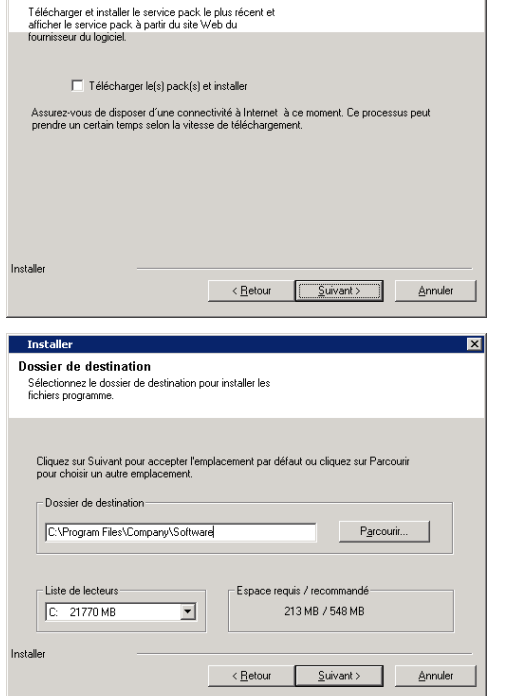

Télécharger et installer les packs les plus

récents

**13.** Spécifiez l'emplacement où vous voulez installer le logiciel.

#### **REMARQUES**

- z N'installez pas le logiciel sur un lecteur réseau mappé.
- z Pour définir le chemin de destination, n'utilisez pas les caractères suivants : / : \* ? " < > | #
- Il est recommandé d'utiliser uniquement des caractères alphanumériques. • Si vous prévoyez installer d'autres composants sur cet ordinateur, le répertoire
- d'installation sélectionné sera automatiquement utilisé pour ce logiciel également. • Cette invite ne s'affichera pas si un composant est déjà installé dans cet
- ordinateur. Le logiciel sera automatiquement installé au même emplacement qui a été indiqué précédemment.

Cliquez sur **Parcourir** pour changer de répertoire.

Cliquez sur **Suivant** pour poursuivre.

## **PLANIFIER LA MISE À JOUR AUTOMATIQUE**

**14.** Au besoin, sélectionnez cette option pour planifier une installation automatique des mises à jour du logiciel.

#### **REMARQUES**

- Planifier l'installation des mises à jour automatiques prend en charge l'installation automatique des mises à jour de logiciel nécessaires sur votre ordinateur sur une base unique ou hebdomadaire. Si vous ne sélectionnez pas cette option, vous pourrez planifier ces mises à jour ultérieurement à partir de CommCell Console.
- Pour éviter les conflits, ne planifiez pas de mises à jour automatiques des logiciels en même temps que le téléchargement FTP automatique des mises à jour de logiciel.
- · Si un composant est déjà installé, cet écran ne s'affichera pas; le programme d'installation utilise alors la même option que celle spécifiée précédemment.

Cliquez sur **Suivant** pour poursuivre.

**15.** Sélectionnez **Oui** pour interrompre les services de stockage amovible sur le MediaAgent.

#### **REMARQUES**

• Cette invite n'apparaîtra pas si les services de stockage amovible sont déjà désactivés sur l'ordinateur.

Cliquez sur **Suivant** pour poursuivre.

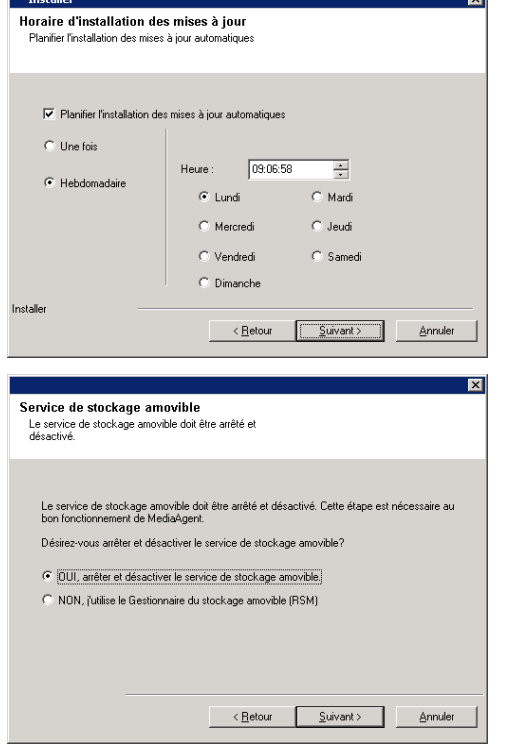

## **VÉRIFIER LE SOMMAIRE DES OPTIONS D'INSTALLATION**

**16.** Vérifiez le sommaire des options sélectionnées. **REMARQUES**

न्त्र

**·** Le **Sommaire** qui apparaît à votre écran doit indiquer les composants que vous avez sélectionnés pour l'installation et peut être différent de l'exemple illustré.

Cliquez sur **Suivant** pour poursuivre ou sur **Retour** pour modifier des options.

Le programme d'installation commence alors à copier le logiciel dans l'ordinateur. Cette étape peut prendre quelques minutes.

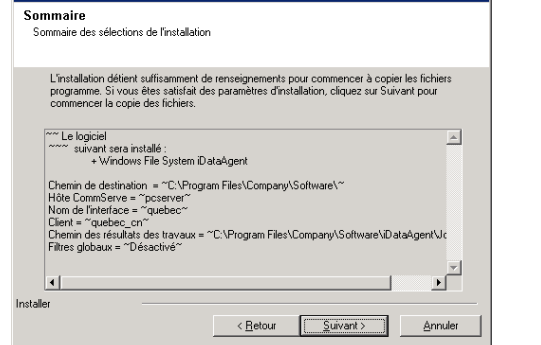

## **INSTALLATION COMPLÈTE**

**17.** Le programme d'installation affiche les composants installés avec succès.

## **REMARQUES**

- **·** Le message *Installation terminée* qui apparaît à votre écran indique les composants que vous avez installés et peut être différent de l'exemple illustré.
- Si vous installez un agent alors que CommCell Console est ouverte, vous devez actualiser CommCell Console (F5) pour voir les nouveaux agents.
- z Si le bouton **Redémarrer maintenant** est affiché, assurez-vous de redémarrer l'ordinateur avant d'effectuer toute autre opération depuis cet ordinateur.

Cliquez sur **Terminer** pour quitter le programme d'installation.

L'installation est maintenant terminée.

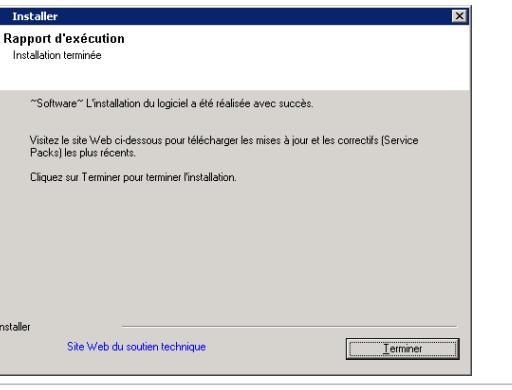

# **CONSIDÉRATIONS APRÈS L'INSTALLATION**

#### **GÉNÉRAL**

z Si vous n'avez pas activé l'option **Télécharger les derniers packs de mise à jour** lors de l'installation/la mise à niveau**,** installez les mises à jour ultérieures ou les Service Packs qui ont été ajoutés après la sortie du logiciel. Si vous installez un Service Pack, veuillez vous assurer qu'il est de la même version que celui qui est installé sur le serveur CommServe. Vous pouvez également activer l'option Mises à jour automatiques pour une installation rapide et facile de mises à jour sur le composant CommCell.

Г

• Après l'installation du logiciel CommServe® ou MediaAgent, il apparaîtra comme ordinateur client dans le navigateur CommCell de l'ordinateur hôte.<br>L'icône d'alerte précédant le CommServe ou le MediaAgent (ordinateur cli ordinateur pour être utilisé en tant que client

## **SPÉCIFIQUES AU MEDIAAGENT**

Vous devez configurer les bibliothèques et les lecteurs avant d'utiliser le MediaAgent pour les fonctions de protection des données. (Pour plus de renseignements, consultez la rubrique Configuration de la bibliothèque et du lecteur.)

Le logiciel MediaAgent prend en charge divers types de bibliothèques et de configurations de bibliothèques. Consultez les sections qui suivent pour obtenir de plus amples renseignements.

- **•** Bibliothèques aveugles
- Grappes Centera
- Cloud Storage
- · Bibliothèques reliées directement
- · Bibliothèques partagées reliées directement
- Utilitaire HDS pour la conservation des données (DRU)
- Bibliothèques IP (Telles que les bibliothèques reliées à un serveur ACSLS)
- **•** Bibliothèques de disque
- · Bibliothèques NDMP NAS
- Bibliothèques optiques
- Bibliothèques de disques PNP (Plug and Play)
- Lecteurs de disques magnétiques amovibles
- · Bibliothèques reliées à un environnement SAN
- Lecteurs autonomes

· Bibliothèques de ruban virtuel

# **Installation de Windows File System** *i***DataAgent.**

Cliquez sur un lien ci-dessous pour passer à la section correspondante de l'installation du logiciel :

#### **Exigences relatives à l'installation**

#### **Avant de débuter**

#### **Méthode d'installation**

Point de départ

Sélection de la grappe de serveurs Sélectionner les composants à installer Configuration des autres options d'installation Télécharger et installer les packs les plus récents Sélection du groupe clients Planifier la mise à jour automatique Sélection de filtres globaux Sélection de la politique de stockage Vérifier le sommaire des options d'installation Installation des noeuds restants sur la grappe de serveurs Installation complète

#### **Considérations après l'installation**

## **EXIGENCES RELATIVES À L'INSTALLATION**

La procédure qui suit décrit les étapes de l'installation de l'*i*DataAgent de Windows File System dans un environnement en grappe de serveurs ou non.

L'*i*DataAgent de Windows File System est installé sur l'ordinateur à partir duquel l'*i*DataAgent sécurise les données. (Cet ordinateur est appelé ordinateur *client* dans la méthode d'installation.)

Vérifiez que l'ordinateur dans lequel vous voulez installer le logiciel répond aux exigences minimales spécifiées dans Exigences système – Microsoft Windows File System *i*DataAgent.

Passez en revue les exigences relatives à l'installation avant d'installer le logiciel :

### **GÉNÉRAL**

- Consultez les Considérations d'installation avant d'installer le logiciel.
- · Les agents ne doivent être installés que lorsque l'installation de CommServe et d'au moins un MediaAgent a déjà été effectuée dans CommCell. D'autre part, n'oubliez pas que le logiciel CommServe® et MediaAgent doivent être installés et en cours d'exécution (mais pas obligatoirement sur le même ordinateur) avant que vous puissiez installer le MediaAgent.
- Ce logiciel doit être installé dans un composant CommCell doté des versions courantes des logiciels du serveur CommServe et MediaAgent.
- Fermez toutes les applications et désactivez les programmes qui s'exécutent automatiquement, y compris les programmes antivirus, économiseurs d'écran et les utilitaires du système d'exploitation. Certains programmes, notamment les logiciels anti-virus, peuvent s'exécuter en tant que service. Avant de débuter, interrompez ces services et désactivez-les. Vous pourrez les réactiver après l'installation.
- $\bullet$  Assurez-vous de disposer d'une licence disponible pour le logiciel CommServe pour l'agent.
- z Vérifiez que vous avez le disque d'installation du logiciel correspondant au système d'exploitation de l'ordinateur cible.

## **PARTICULARITÉ D'UNE GRAPPE DE SERVEURS**

- z L'*i*DataAgent de Windows File System peut être installé à partir du nœud actif vers le serveur virtuel en utilisant la procédure suivante. Le logiciel peut également être installé automatiquement sur tous les nœuds passifs disponibles lorsque le logiciel est installé sur le serveur virtuel, ou vous pouvez choisir d'installer un nœud passif séparément.
- Pour un *iDataAgent de Windows File System installé sur un serveur virtuel, une licence Virtual File System est requise. Pour plus d'informations sur les* conditions de licence de grappes, reportez-vous à la section Soutien d'installations de grappes - Exigences de licence.
- z Vérifiez les éléments suivants sur l'ordinateur de la grappe dans lequel vous prévoyez installer le logiciel :
	- { Le logiciel de grappe est installé et fonctionne.
	- { Les nœuds actifs et passifs sont disponibles.
	- { Les matrices de disques configurées avec un accès à la matrice partagée.
	- { Une carte d'interface réseau public est liée en premier, avant la carte d'interface réseau privé. (Ne s'applique pas à la grappe de serveurs Netware.)

# **AVANT DE DÉBUTER**

- z Ouvrez une session à l'ordinateur client, à titre d'administrateur local ou de membre du groupe des administrateurs locaux de cet ordinateur.
- z Pour les ordinateurs regroupés sous une grappe de serveurs, vérifiez que vous êtes connecté sur le **nœud actif** en tant qu'utilisateur de domaine avec privilèges administratifs vers tous les nœuds de la grappe de serveurs.

# **MÉTHODE D'INSTALLATION**

## **POINT DE DÉPART**

**1.** Insérez le disque d'installation du logiciel pour plate-forme Windows dans le lecteur de disque.

Après quelques secondes, le programme d'installation démarre.

Si le programme d'installation ne démarre pas automatiquement :

- z Cliquez sur le bouton **Démarrer** de la barre de tâches Windows, puis cliquez sur **Exécuter**.
- z Parcourez le lecteur du disque d'installation, sélectionnez **Setup.exe**, cliquez sur **Ouvrir**, puis cliquez sur **OK**.

#### **REMARQUES**

- Si vous installez un version x64 de Windows 2008 Server Core R2, accédez au dossier AMD64 et lancez Setup.exe.
- Si vous effectuez une installation à distance vers d'autres nœuds physiques de la grappe, assurez-vous de monter le disque d'installation de logiciels sur un chemin UNC ou un emplacement partagé (par exemple, **\\machine\_na**
- **2.** Sélectionnez la langue que vous utiliserez pendant l'installation. Cliquez sur la flèche descendante, sélectionnez la langue désirée dans la liste déroulante et cliquez sur **Suivant** pour continuer.

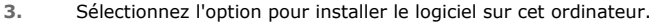

#### **REMARQUES**

• Les options qui apparaissent à cet écran dépendent de l'ordinateur où le logiciel doit être installé.

**4.** Lisez l'écran Bienvenue.

Cliquez sur **Suivant** pour continuer, si aucune autre application n'est en cours d'exécution.

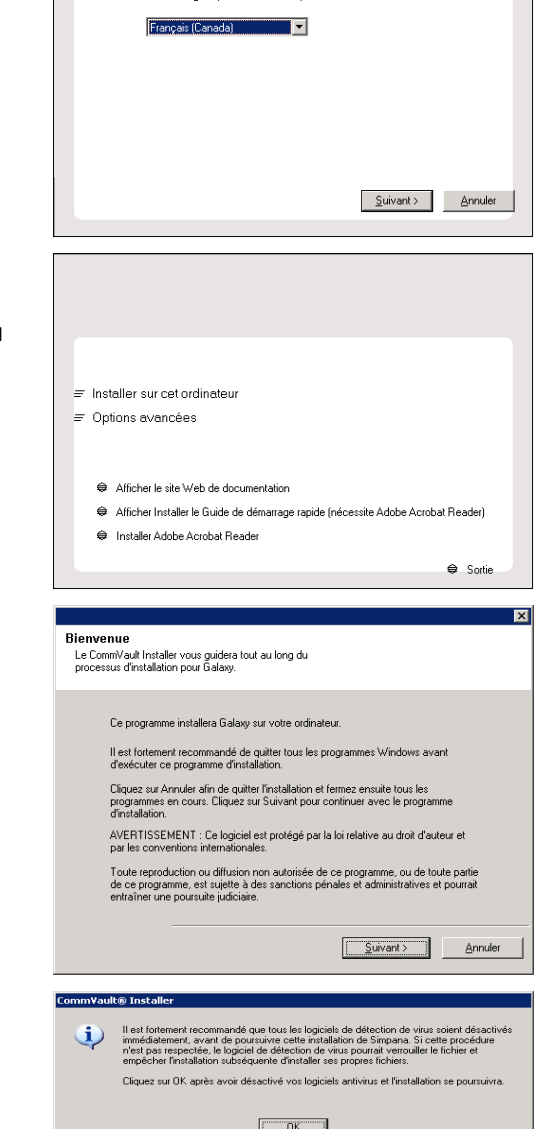

Sélectionnez la langue que vous utiliserez pendant l'installation

- **5.** Lisez l'avertissement concernant le logiciel de détection de virus. Cliquez sur **OK** pour poursuivre, si la détection de virus est désactivée.
- **6.** Lisez la convention de droits d'utilisation, puis sélectionnez **J'accepte les modalités de la convention d'utilisation**.

Cliquez sur **Suivant** pour poursuivre.

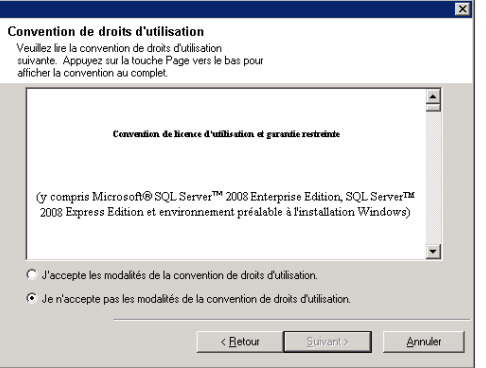

## **SÉLECTION DE LA GRAPPE DE SERVEURS**

Si vous voulez installer dans un environnement en grappe de serveurs, veuillez suivre les étapes ci-dessous. Pour un environnement non en grappe, passez à la section Sélectionnez les composants à installer.

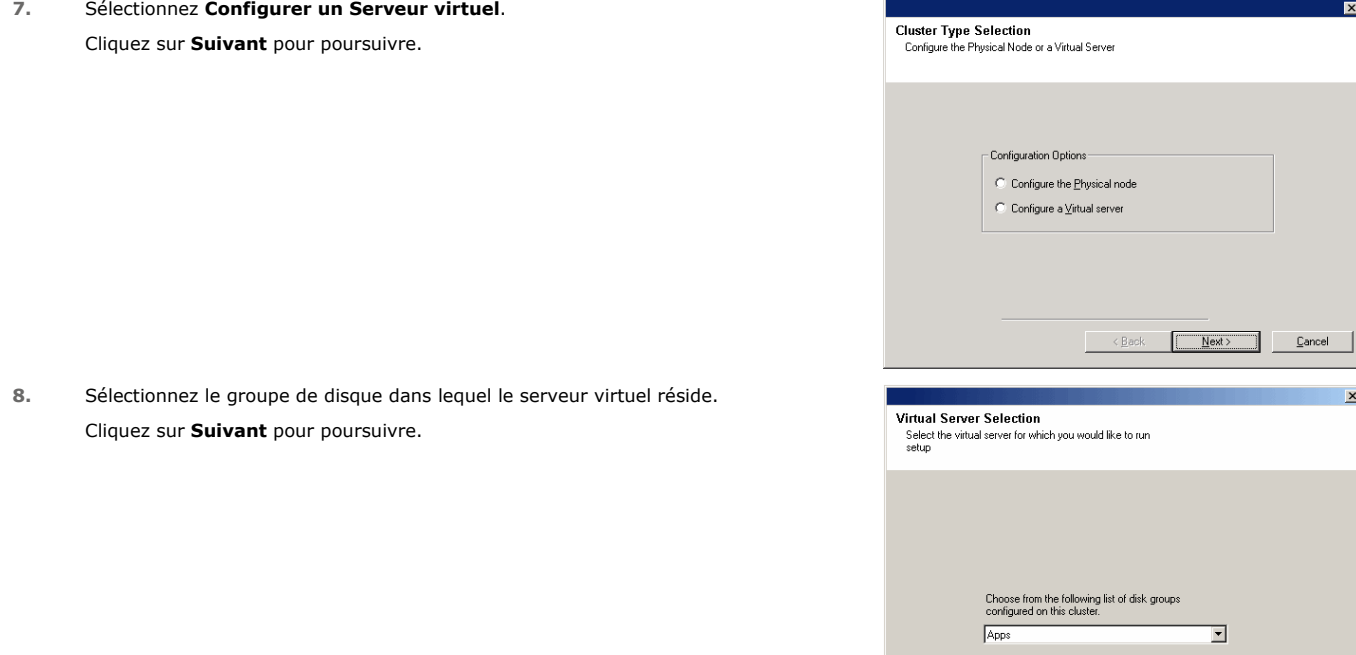

#### **SÉLECTIONNER LES COMPOSANTS À INSTALLER**

**9.** Sélectionnez le ou les composants à installer.

### **REMARQUES**

- Votre écran peut sembler différent de l'exemple illustré.
- Les composants qui sont déjà installés ou qui ne peuvent l'être seront estompés. Survolez le composant pour obtenir des détails supplémentaires.
- **·** Le champ Clés de registre spécial en utilisation sera activé si la clé de registre GalaxyInstallerFlags a été activée. Déplacez le pointeur de la souris sur ce champ pour afficher une liste des clés de registre qui ont été créées sur cet ordinateur.

#### Cliquez sur **Suivant** pour poursuivre.

Pour installer l'*i*DataAgent de Microsoft Windows File System, ouvrez le dossier Client Modules, puis les dossiers Backup & Recovery et File System. Sélectionnez ensuite ce qui suit :

 $\bullet$  Windows File System *i*DataAgent

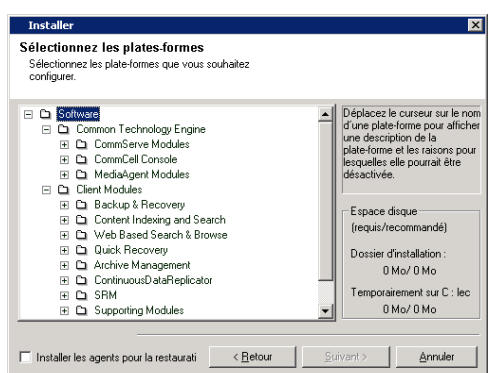

 $\begin{array}{|c|c|c|c|c|}\hline & & & \multicolumn{1}{|c|}{\Diamond\mathbf{Back}} & & \multicolumn{1}{|c|}{\mathbf{Next}} \\\hline \end{array}$  Cancel

## **CONFIGURATION DES AUTRES OPTIONS D'INSTALLATION**

**10.** Si cet ordinateur et CommServe sont séparés par un pare-feu, sélectionnez l'option **Configurer les services de pare-feu** puis cliquez sur **Suivant** pour continuer.

Pour les options et les instructions de configuration du pare-feu, consultez la section Configuration du pare-feu et poursuivez l'installation.

S'il n'est pas nécessaire de configurer le pare-feu, cliquez sur **Suivant** pour continuer.

**11.** Entrez le nom de domaine complet du nom de l'hôte CommServe. Il s'agit d'un nom de réseau TCP/IP, p. ex., computer.company.com.

#### **REMARQUES**

- Le nom de client CommServe est le nom de l'ordinateur. La valeur de ce champ s'inscrit automatiquement.
- N'utilisez aucun espace ni aucun des caractères suivant lorsque vous spécifiez un nouveau nom d'hôte CommServe :
	- \|`~!@#\$%^&\*()+=<>/?,[]{}:;'"
- Si un ordinateur est déjà installé, cet écran ne s'affichera pas; le programme d'installation utilise alors le même emplacement d'installation que précédemment.
- Si vous ne spécifiez pas le nom de l'hôte CommServe, une fenêtre vous demandera de continuer en mode découplé. Cliquez sur **Oui** pour continuer l'Installation découplée. Cliquez sur **Non** pour spécifier un nom CommServe et poursuivre l'installation.

Après l'installation découplée, vous devez Enregistrer un ordinateur client pour que le Client puisse être fonctionnel dans le CommCell.

#### Cliquez sur **Suivant** pour poursuivre.

**12.** Entrez le **nom d'utilisateur** et le **mot de passe** associé à un compte d'utilisateur de domaine externe ou à un compte d'utilisateur CommCell pour autoriser l'installation de cet agent.

#### **REMARQUES**

**•** Cette fenêtre s'affiche lorsque l'option Exiger authentification pour **l'installation de l'agent** est sélectionnée dans les **Propriétés CommCell**. Pour obtenir plus de renseignements, consultez la rubrique Authentification pour Installations d'agent.

Cliquez sur **Suivant** pour poursuivre.

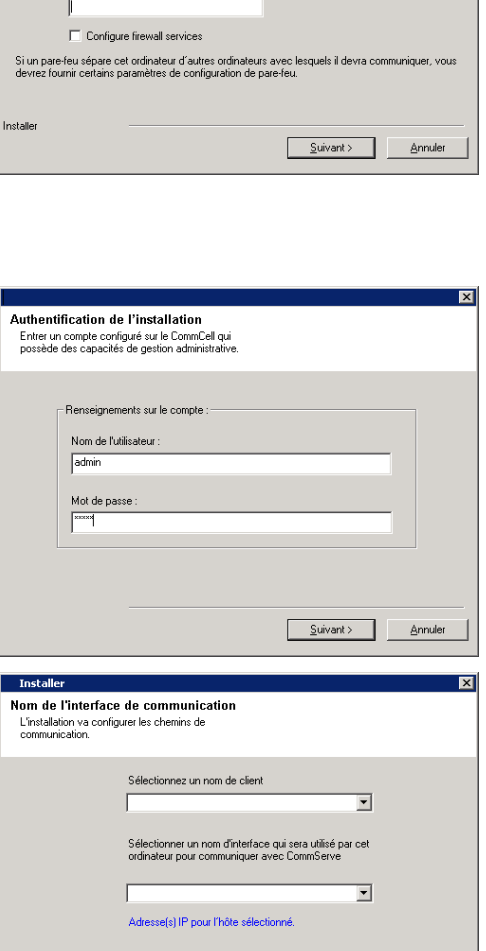

<Betour Suivant> Annuler

**Installer** 

Installe

Installer

Nom de CommServe

lom de CommServe<br>Spécifiez le nom de l'ordinateur CommServe et le nom<br>de l'hôte Le nom du client CommServe

Configuration du pare-feu Configurer les services de pa

□ Configurer les services de pare-feu

S'il existe un pare-feu entre cette machine et le CommServe, configurez les services ci-dessous.

pécifier comment le pare feu Windows limite le trafic du réseau. S'il est possible<br>in comexion à partir d'ici vers un port tunnel de CommServe, si toutes les connex<br>imServe sont tiloquées et l'installation devrait pluïtit

Nom d'hôte CommServe<br>(Entrez une adresse IP ou un nom d'hôte valide et complet, par exemple

C Cette machine peut ouvrir une connexion à CommServe sur un port tunne O CommServe peut ouvrir une connexion vers cette machine mmServe est accessible uniquement par l'intermédiaire d'u

- **13.** Entrez ce qui suit :
	- Le nom local (NetBIOS) de l'ordinateur client.
	- Le nom de l'hôte TCP/IP de la carte d'interface réseau (NIC) que l'ordinateur client utilise pour communiquer avec le serveur CommServe.

#### **REMARQUES**

- z N'utilisez pas d'espace en spécifiant un nouveau nom d'hôte pour le client.
- Le nom de l'interface réseau par défaut de l'ordinateur client s'affiche si l'ordinateur a seulement une interface réseau. Si l'ordinateur a plusieurs interfaces réseau, entrez le nom d'interface préférable pour la communication avec le serveur CommServe.
- · Si un composant est déjà installé, cet écran ne s'affichera pas; le programme d'installation utilise alors le même emplacement d'installation que précédemment.

#### Cliquez sur **Suivant** pour poursuivre.

**14.** Sélectionnez **Ajouter les programmes à la liste d'exclusion du pare-feu de Windows** si vous souhaitez ajouter les programmes et les services CommCell à la liste d'exclusion du pare-feu de Windows.

न्त्र

 $\overline{\mathbf{x}}$ 

Suivant > Annuler

#### **REMARQUES :**

- Si le pare-feu de Windows est activé sur l'ordinateur, cette option est sélectionnée par défaut et doit être activée pour procéder à l'installation.
- Si le pare-feu de Windows est désactivé sur l'ordinateur, vous pouvez sélectionner cette option pour ajouter les programmes et services aux opérations de CommCell activées à travers le pare-feu, si le pare-feu doit être activé ultérieurement.

Vous pouvez sélectionner cette option lors de l'installation ou ajouter des programmes et des services après l'installation. Pour ajouter des programmes et des services après l'installation, consultez la section Configurer le pare-feu de Windows pour permettre la communication de CommCell.

Cliquez sur **Suivant** pour poursuivre.

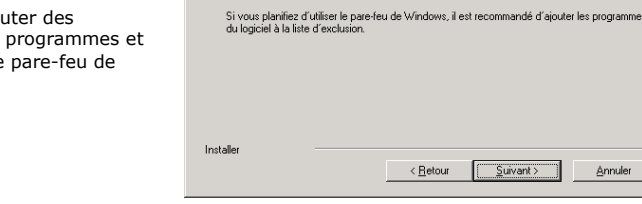

récents

nstalle

Dossier de destination

-Dossier de destination C:\Program Files\Company\Softw

Liste de lecteurs

 $C = 21770 \text{ MB}$ 

Selectionnez le dossier de destination pour installer les<br>fichiers programme.

Télécharger et installer les packs les plus

ecents<br>Télécharger et installer le service pack le plus récent et<br>afficher le service pack à partir du site Web du<br>fournisseur du logiciel.

T Télécharger lefs) packfs) et installer

.<br>Assurez-vous de disposer d'une connectivité à Internet à ce moment. Ce processus peut<br>prendre un certain temps selon la vitesse de téléchargement.

Cliquez sur Suivant pour accepter l'emplacement par défaut ou cliquez sur Parcourir<br>pour choisir un autre emplacement

 $\overline{\mathbf{r}}$ 

 $\leftarrow$  < Eetour  $\boxed{\underline{\hspace{1cm}}$  Suivant >  $\boxed{\hspace{1cm}}$  Annuler

Parcourir

Annuler

Espace requis / recommandé

213 MB / 548 MB

 $\frac{\text{S}}{\text{C}}$  Suivant >

Liste d'exclusion du pare-feu Windows .<br>Permet aux programmes de l<br>pare-feu de Windows

La nara fau Windows ast Dásactivá

Aiouter les programmes à la liste d'exclusion du pare-feu de Windows

Annuler

 $\overline{\mathbf{x}}$ 

Installer

## **TÉLÉCHARGER ET INSTALLER LES PACKS LES PLUS RÉCENTS**

**15.** Sélectionnez **Télécharger les derniers packs de mise à jour** pour télécharger et installer automatiquement les derniers Service Packs ou post-correctifs le cas échéant à la fin de cette installation.

#### **REMARQUES**

- La connectivité Internet est requise pour télécharger les mises à jour.
- z Les mises à jour sont téléchargées dans le répertoire suivant : /Base/Temp/DownloadedPacks. Ils sont lancés en sourdine et s'installent automatiquement pour la première instance.

Cliquez sur **Suivant** pour poursuivre.

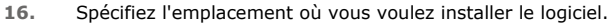

#### **REMARQUES**

- z N'installez pas le logiciel sur un lecteur réseau mappé.
- Pour définir le chemin de destination, n'utilisez pas les caractères suivants :  $1: * ? " < > | #$ 
	- Il est recommandé d'utiliser uniquement des caractères alphanumériques.
- Si vous prévoyez installer d'autres composants sur cet ordinateur, le répertoire d'installation sélectionné sera automatiquement utilisé pour ce logiciel également.
- Cette invite ne s'affichera pas si un composant est déjà installé dans cet ordinateur. Le logiciel sera automatiquement installé au même emplacement qui a été indiqué précédemment.

Cliquez sur **Parcourir** pour changer de répertoire.

Cliquez sur **Suivant** pour poursuivre.

### **SÉLECTION DU GROUPE CLIENTS**

**17.** Sélectionnez un groupe clients dans la liste.

Cliquez sur **Suivant** pour poursuivre.

#### **REMARQUES**

• Cet écran apparaîtra si les groupes de clients sont configurés dans CommCell Console. Pour obtenir de plus amples renseignements, consultez la rubrique Groupes de l'ordinateur client.

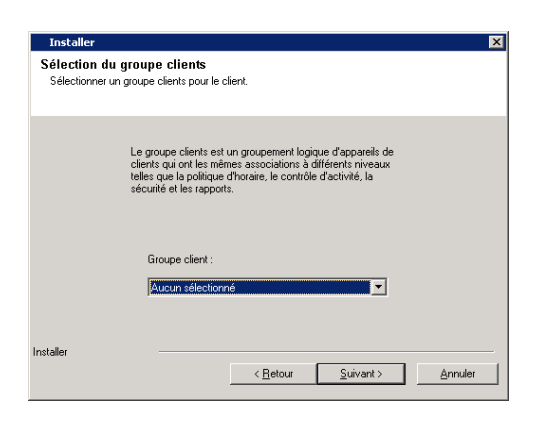

< <u>R</u>etour

## **PLANIFIER LA MISE À JOUR AUTOMATIQUE**

**18.** Au besoin, sélectionnez cette option pour planifier une installation automatique des mises à jour du logiciel.

#### **REMARQUES**

- Planifier l'installation des mises à jour automatiques prend en charge l'installation automatique des mises à jour de logiciel nécessaires sur votre ordinateur sur une base unique ou hebdomadaire. Si vous ne sélectionnez pas cette option, vous pourrez planifier ces mises à jour ultérieurement à partir de CommCell Console.
- Pour éviter les conflits, ne planifiez pas de mises à jour automatiques des logiciels en même temps que le téléchargement FTP automatique des mises à jour de logiciel.
- Si un composant est déjà installé, cet écran ne s'affichera pas; le programme d'installation utilise alors la même option que celle spécifiée précédemment.

Cliquez sur **Suivant** pour poursuivre.

## **SÉLECTION DE FILTRES GLOBAUX**

**19.** Sélectionnez l'option Filtre global nécessaire pour le sous-client par défaut, puis cliquez sur **Suivant** pour continuer.

#### **REMARQUES**

- **·** Sélectionnez Utiliser la politique au niveau de la cellule pour obtenir la configuration de la politique de filtre global établie pour le CommCell, c.-à-d., si l'option **Utiliser les filtres globaux sur tous les sous-clients** est sélectionnée dans la boîte de dialogue **Filtres globaux** (depuis le panneau de commande de CommCell Console), alors cette politique sera également appliquée pour le sousclient par défaut. Si elle n'est pas sélectionnée, alors les filtres globaux ne seront pas appliqués au sous-client par défaut.
- Sélectionnez **Toujours utiliser les filtres globaux** pour appliquer la politique des filtres globaux au sous-client par défaut, peu importe l'ensemble de politiques du composant CommCell.
- **Sélectionnez Ne pas utiliser les filtres globaux** pour ne pas appliquer les filtres globaux au sous-client par défaut, peu importe l'ensemble de politiques du composant CommCell.

Cliquez sur **Suivant** pour poursuivre.

## **SÉLECTION DE LA POLITIQUE DE STOCKAGE**

**20.** Sélectionnez la politique de stockage que vous voulez pour sauvegarder/archiver l'agent.

#### **REMARQUES**

- Une politique de stockage sert à diriger les données de sauvegarde vers une bibliothèque de médias.
- Si vous le souhaitez, vous pouvez changer votre choix de politique de stockage en tout temps après l'installation du logiciel du client.
- Cet écran peut apparaître plus d'une fois si vous avez sélectionné plusieurs agents à installer. Vous serez invité à configurer l'association de politique de stockage pour chacun des agents sélectionnés.

Cliquez sur **Suivant** pour poursuivre.

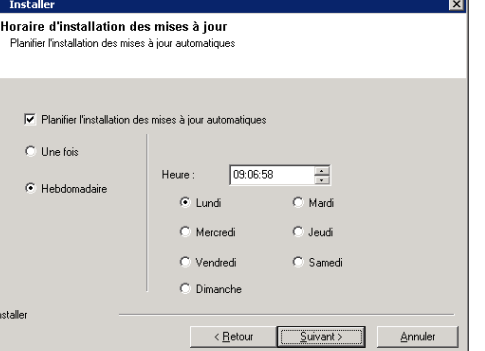

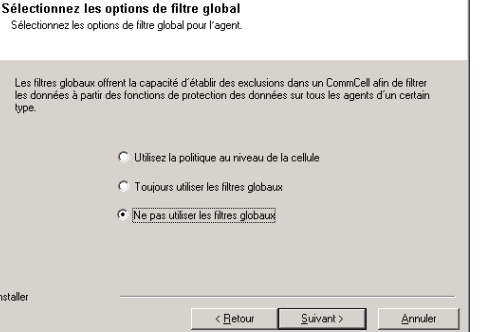

⊠

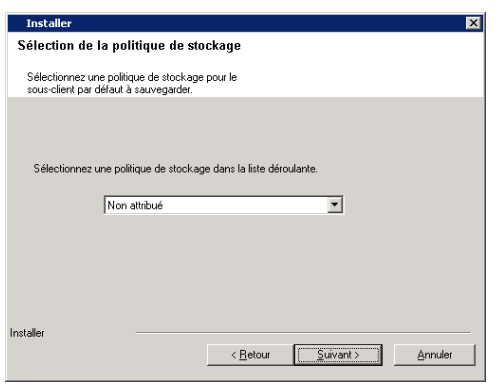

## **VÉRIFIER LE SOMMAIRE DES OPTIONS D'INSTALLATION**

**21.** Vérifiez le sommaire des options sélectionnées.

#### **REMARQUES**

**•** Le **Sommaire** qui apparaît à votre écran doit indiquer les composants que vous avez sélectionnés pour l'installation et peut être différent de l'exemple illustré.

Cliquez sur **Suivant** pour poursuivre ou sur **Retour** pour modifier des options.

Le programme d'installation commence alors à copier le logiciel dans l'ordinateur. Cette étape peut prendre quelques minutes.

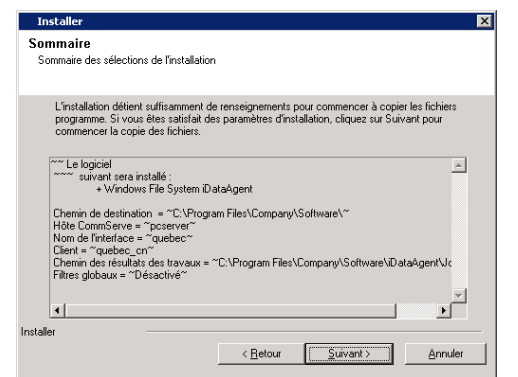

## **INSTALLATION DES NOEUDS RESTANTS SUR LA GRAPPE DE SERVEURS**

Si vous installez dans un environnement en grappe, suivez les étapes ci-dessous pour installer le logiciel sur les nœuds restants dans la grappe de serveurs.<br>Pour un environnement non en grappe, passez à la section Install

 $\pmb{\times}$ 

**22.** Pour installer ou mettre à niveau le logiciel sur les noeuds restants de la grappe de serveurs, cliquez sur **Oui**.

Pour effectuer l'installation sur ce noeud seulement, cliquez sur **Non**.

**23.** Sélectionnez les noeuds de la grappe de serveurs dans la liste **Noeuds préférés** et cliquez sur le bouton représentant une flèche pour les déplacer dans la liste **Noeuds sélectionnés**.

#### **REMARQUES**

- z La liste des **Nœuds préférés** affiche tous les nœuds trouvés dans la grappe; à partir de cette liste; vous ne devez sélectionner que les nœuds de grappe de serveur configurés pour héberger ce serveur virtuel.
- z Ne sélectionnez pas des nœuds qui ont déjà plusieurs instances d'installées. Pour obtenir plus de renseignements, consultez la section Instanciation multiple.

Lorsque vous aurez terminé vos sélections, cliquez sur **Suivant** pour poursuivre.

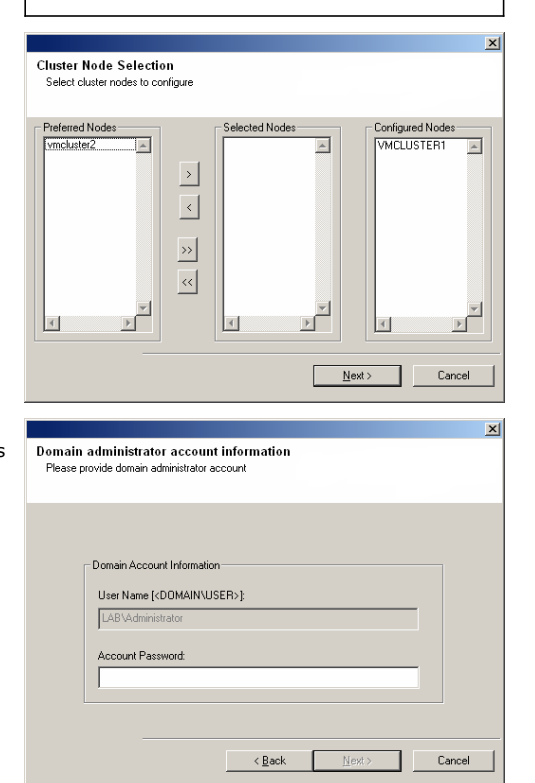

**24.** Tapez le **nom d'utilisateur** et le **mot de passe** du compte d'administrateur de domaine de sorte que l'installateur puisse effectuer l'installation à distance des nœuds de grappe de serveurs que vous avez sélectionnés à l'étape précédente.

Cliquez sur **Suivant** pour poursuivre.

**25.** La progression de l'installation à distance des nœuds de grappe s'affiche; l'installation peut être interrompue au besoin.

Cliquez sur **Stop** pour empêcher l'installation vers n'importe quel nœud une fois que les nœuds en cours d'installation sont installés.

Cliquez sur **Paramètres avancés** pour spécifier les paramètres ci-dessous :

- Le nombre maximum de nœuds sur lesquels le programme d'installation peut être exécuté simultanément.
- Le temps alloué pour que le programme d'installation commence à s'exécuter sur chaque nœud, après quoi la tentative d'installation échouera.
- Le temps alloué pour que le programme d'installation se termine sur chaque nœud, après quoi la tentative d'installation échouera.

#### **REMARQUES**

• Si, lors de l'installation à distance d'un nœud de grappe, l'installation ne se termine pas ou est interrompue, vous devez effectuer une installation locale sur ce nœud. À ce moment, l'installation commence là où elle s'était arrêtée, ou au début si cela est nécessaire. Pour les procédures, consultez la section Installation manuelle du logiciel sur un nœud passif.

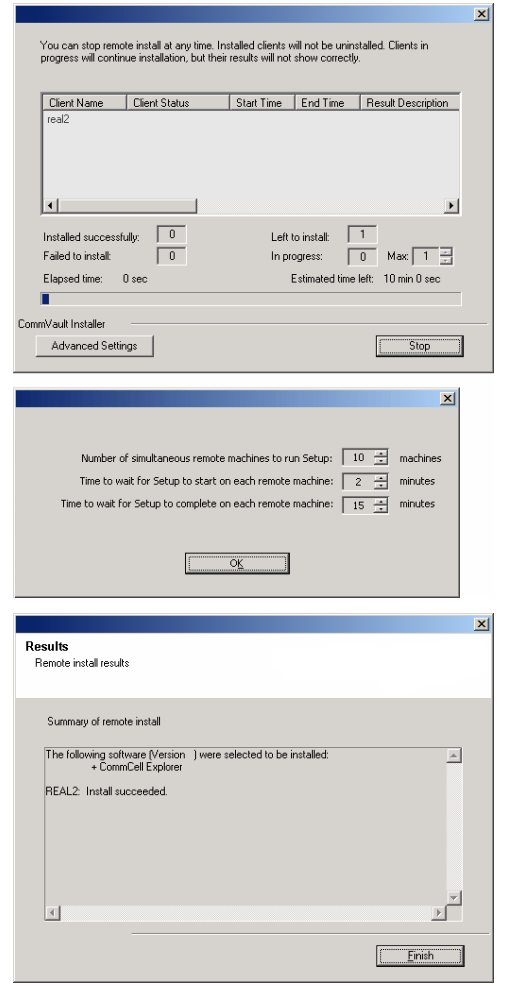

**26.** Lisez le résumé de l'installation à distance pour vérifier que tous les nœuds sélectionnés ont été installés avec succès.

#### **REMARQUES**

- z Si l'installation sur un nœud échoue, vous devez installer manuellement le logiciel sur ce nœud une fois l'installation en cours terminée. (Consultez la section Installation manuelle du logiciel sur un nœud passif pour des instructions étape par étape.)
- Le message qui apparaît à l'écran indique l'état des nœuds sélectionnés, et il peut donc être différent de l'exemple illustré.

Cliquez sur **Suivant** pour poursuivre.

## **INSTALLATION COMPLÈTE**

**27.** Cliquez sur **Suivant** pour poursuivre.

#### **REMARQUES**

• Les horaires contribuent à assurer que les fonctions de protection des données pour l'agent sont exécutées automatiquement et à intervalles réguliers, sans intervention de l'utilisateur. Pour obtenir plus de renseignements, consultez la rubrique Planification.

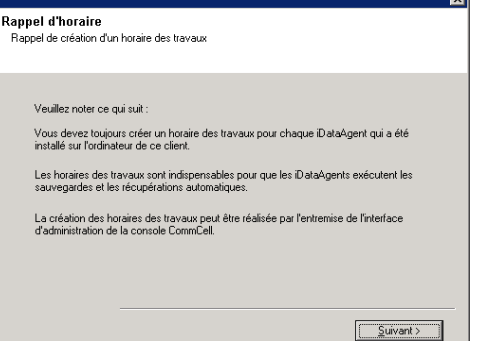

**28.** Le programme d'installation affiche les composants installés avec succès.

#### **REMARQUES**

- $\bullet$  Le message *Installation terminée* qui apparaît à votre écran indique les composants que vous avez installés et peut être différent de l'exemple illustré.
- Si vous installez un agent alors que CommCell Console est ouverte, vous devez actualiser CommCell Console (F5) pour voir les nouveaux agents.
- **·** Si le bouton Redémarrer maintenant est affiché, assurez-vous de redémarrer l'ordinateur avant d'effectuer toute autre opération depuis cet ordinateur.

Cliquez sur **Terminer** pour quitter le programme d'installation.

L'installation est maintenant terminée.

ज

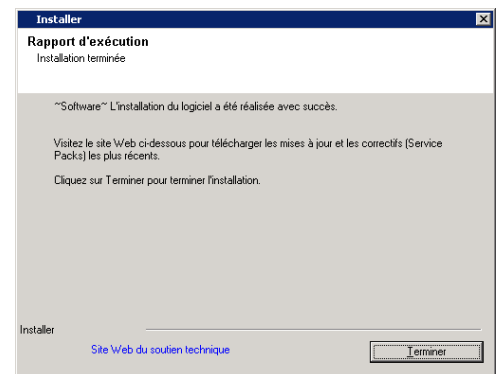

# **CONSIDÉRATIONS APRÈS L'INSTALLATION**

## **GÉNÉRAL**

- Consultez la section Considérations d'installation après l'installation du logiciel.
- z Si vous n'avez pas activé l'option **Télécharger les derniers packs de mise à jour** lors de l'installation/la mise à niveau**,** installez les mises à jour ultérieures ou les Service Packs qui ont été ajoutés après la sortie du logiciel. Si vous installez un Service Pack, veuillez vous assurer qu'il est de la même version que celui qui est installé sur le serveur CommServe. Vous pouvez également activer l'option Mises à jour automatiques pour une installation rapide et facile de mises à jour sur le composant CommCell.

Retour au début

# **Utilisation de CommCell Console®**

CommCell Console est l'interface utilisateur graphique qui vous permet de surveiller et de gérer un groupe CommCell. Grâce à CommCell Console, vous pouvez lancer différentes tâches telles que les suivantes :

- z Établir et modifier la configuration des entités CommCell (p. ex., les politiques de stockage, etc.)
- Lancer ou planifier des travaux de sauvegarde, de restauration ou d'administration
- **Surveiller les travaux en cours**
- Évaluer la réussite des travaux terminés
- **•** Surveiller les événements du système

# **DÉMARRAGE DE COMMCELL CONSOLE®**

1. Lancez CommCell Console à partir du menu **Démarrer | Programmes** ou en cliquant sur l'icône de CommCell Console sur votre bureau.

La fenêtre d'information Ouverture de session CommCell apparaît alors.

2. Entrez le nom d'utilisateur et le mot de passe et cliquez sur **OK**.

Il s'agit du nom d'utilisateur et du mot de passe que vous avez entrés dans la boîte de dialogue **Compte CommCell** au moment de l'installation.

3. Un message d'avertissement peut s'afficher si vous utilisez une licence d'évaluation. Cliquez sur **OK** pour poursuivre.

Quelques instants plus tard, CommCell Console s'affichera et sera prête à être utilisée.

# **COMPOSANTS DE COMMCELL CONSOLE®**

CommCell Console comprend trois principaux composants, soit le navigateur CommCell, le contrôleur des travaux et l'afficheur d'événements.

## **NAVIGATEUR COMMCELL®**

Le navigateur CommCell présente tous les objets d'un groupe CommCell dans une structure arborescente. Ces objets sont affichés dans les catégories suivantes : ordinateurs clients, utilisateurs CommCell, groupes d'utilisateurs CommCell, ressources de stockage et politiques de stockage. Le navigateur est divisé en deux volets : l'arborescence de CommCell est affichée dans le volet gauche, alors que le volet droit affiche les renseignements détaillés sur l'objet CommCell sélectionné dans le volet gauche.

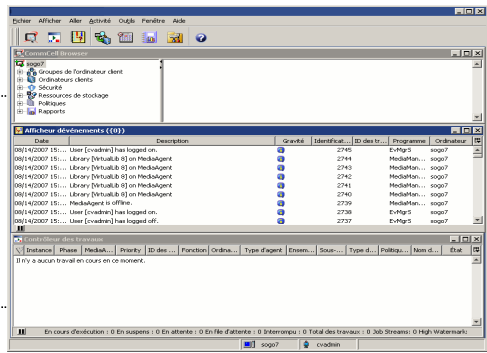

### **CONTRÔLEUR DES TRAVAUX**

Le contrôleur des travaux affiche de l'information sur les fonctions en cours d'exécution (sauvegardes, restaurations, etc.). Vous pouvez visualiser les événements et les détails ainsi qu'éliminer, interrompre ou reprendre les travaux à l'aide de cet outil. Pour obtenir plus de renseignements sur le contrôleur des travaux, consultez les **Livres en ligne**.

### **AFFICHEUR D'ÉVÉNEMENTS**

L'afficheur d'événements affiche les événements créés par les travaux. Chaque événement comporte des renseignements sur le processus et les niveaux de sévérité qui y sont associés. Les événements peuvent être filtrés en fonction de différents critères. Pour obtenir plus de renseignements sur l'afficheur d'évènements, consultez les **Livres en ligne**.

## **PRISE EN CHARGE DES LANGUES**

Vous pouvez afficher CommCell Console® en plusieurs langues différentes. Pour des renseignements sur les langues prises en charge, consultez la rubrique Information sur le soutien - Langues.

CommCell Console s'affichera par défaut dans la langue que votre système d'exploitation utilise présentement. Par exemple, si vous utilisez CommCell Console sur un ordinateur Windows, CommCell Console s'affichera dans la langue définie dans la boîte de dialogue **Options régionales et langues**, si cette langue est prise en charge par le logiciel. À l'inverse, si la langue de votre système d'exploitation n'est pas prise en charge par le logiciel, CommCell Console s'affichera en anglais par défaut.

Si vous voulez exécuter CommCell Console dans une langue prise en charge qui est différente de la langue utilisée par votre système d'exploitation (par exemple, vous voulez utiliser l'italien sur CommCell Console alors que le système d'exploitation est en anglais), vous pouvez configurer CommCell Console pour qu'elle s'exécute dans la langue prise en charge en modifiant les paramètres de commande Java de CommCell Console. Remarquez que les polices et caractères appropriés pour la langue prise en charge doivent être disponibles sur l'ordinateur. Pour obtenir les directives détaillées, voir la rubrique Exécuter CommCell Console en tant qu'application autonome dans une langue spécifique.

# **Sauvegarde des données**

Après l'installation des composants CommCell®, il est nécessaire d'effectuer certaines fonctions de base afin de s'assurer que le système est prêt à être utilisé. Le présent chapitre décrit la façon d'effectuer les fonctions de base telles que l'exécution d'une sauvegarde, la recherche et la restauration de données ainsi que l'affichage d'un historique de sauvegarde pour un *i*DataAgent. Pour obtenir de plus amples renseignements, consultez la rubrique **Livres en ligne**.

# **EXÉCUTION D'UNE SAUVEGARDE**

Pour exécuter une sauvegarde :

1. À partir du navigateur CommCell®, déployez l'option **Ordinateurs clients** en double-cliquant sur **Ordinateurs clients**| **<***Nom d'ordinateur***>** |**Système de fichiers iDA | defaultBackupSet**.

L'ensemble de sauvegardes par défaut et les autres sous-clients (s'il y a lieu) s'affichent dans le volet droit.

- 2. Cliquez avec le bouton droit de la souris sur le sous-client **par défaut** puis cliquez sur **Sauvegarde**. La boîte de dialogue **Options de sauvegarde** s'affiche.
- 3. Sélectionnez l'option **Complète** dans le volet **Sélectionner le type de sauvegarde**.
- 4. Sélectionnez l'option **Exécution immédiate** dans le volet **Lancement du travail**.
- 5. Cliquez sur **OK**. Vous pouvez suivre la progression de la sauvegarde dans la fenêtre **Contrôleur des travaux**.

## **AFFICHER L'HISTORIQUE DE SAUVEGARDE**

Pour afficher l'historique de sauvegarde :

- 1. Dans le navigateur CommCell®, cliquez avec le bouton droit de la souris sur le sous-client **par défaut**, puis cliquez sur **Historique des sauvegardes**. **La boîte de dialogue** Filtre de l'historique des sauvegardes s'affichera.
- 2. Cliquez sur **OK**.

La fenêtre **Historique des travaux de sauvegarde** affiche le travail de sauvegarde qui vient d'être exécuté. (Lorsque vous aurez commencé à exécuter des sauvegardes régulières, une liste de tous les travaux de sauvegarde pour le sous-client s'affichera.) En cliquant avec le bouton droit de la souris sur une ligne de la fenêtre **Historique des travaux de sauvegarde**, vous pouvez voir les informations

suivantes :

- { les fichiers dont la sauvegarde a échoué, le cas échéant;
- { les détails du travail de sauvegarde;
- { le média utilisé pour le travail de sauvegarde;
- { les évènements du travail de sauvegarde;
- $\circ$  la liste des fichiers sauvegardés;
- { les fichiers journaux.

## **RECHERCHE ET RESTAURATION DES DONNÉES**

Pour rechercher et restaurer des données :

- 1. À partir du navigateur CommCell®, cliquez avec le bouton droit de la souris sur l'ensemble de sauvegardes qui contient les données que vous voulez rechercher, puis cliquez sur **Parcourir les données de sauvegarde** dans le menu raccourci.
- 2. Dans la boîte de dialogue **Parcourir les données de sauvegarde**, sélectionnez **Parcourir les dernières données**. Cliquez sur **OK** pour poursuivre.
- 3. Dans la fenêtre **Parcourir les données de sauvegarde**, sélectionnez les fichiers et/ou les répertoires que vous voulez restaurer, puis cliquez sur **Récupérer toutes les sélections**.
- 4. Dans la boîte de dialogue **Options de restauration**, sélectionnez les options de restauration que vous voulez utiliser.

Il est recommandé de restaurer les données dans un autre emplacement du même ordinateur en changeant la destination de restauration.

Cliquez sur **OK** pour exécuter la restauration.

5. Vous pouvez effectuer le suivi de la progression de ce travail de restauration à partir de la fenêtre **Contrôleur des travaux** ou **Afficheur d'événements**.

# **Prochaine étape**

Une fois que vous avez installé le logiciel Express, que vous avez exécuté vos sauvegardes et que vous avez vérifié vos données, vous êtes prêt à commencer à utiliser CommCell Console pour administrer votre CommCell. Vous pouvez effectuer les tâches suivantes :

- Planification des sauvegardes
- Planification des rapports
- Configuration des alertes
- Ajout des agents
- **Et bien d'autres choses encore**

# **PLANIFICATION DES SAUVEGARDES**

Maintenant que vos clients sont installés, vous pouvez commencer à planifier vos sauvegardes. La planification des sauvegardes permet de veiller à ce que les sauvegardes dans un groupe CommCell® s'effectuent automatiquement et régulièrement. Vous pouvez planifier les sauvegardes à différents niveaux de l'arborescence du navigateur en cliquant avec le bouton droit de la souris sur l'entité que vous voulez sauvegarder et en sélectionnant les options appropriées dans les menus. Pour obtenir de plus amples renseignements sur la planification des sauvegardes, consultez les **Livres en ligne**.

Pour planifier une sauvegarde :

- 1. À partir du navigateur CommCell, cliquez à droite sur le sous-client dont vous voulez exécuter une sauvegarde, puis cliquez sur **Sauvegarder** dans le menu raccourci.
- 2. Sous **Options de sauvegarde pour le sous-client**, sélectionnez **Sauvegarde complète** et **Horaire**.
- 3. Entrez l'horaire que vous voulez pour le travail de sauvegarde dans la boîte de dialogue **Détails de l'horaire**.
- 4. Cliquez sur **OK** pour planifier le travail de sauvegarde.

## **PLANIFICATION DES RAPPORTS**

Maintenant que vous avez réussi à exécuter des sauvegardes et que vous les avez planifiées, vous devriez planifier les rapports aux fins d'administration quotidienne (p. ex., rapport sommaire des travaux, rapport de suivi de vérification). Le logiciel offre plusieurs rapports prédéfinis qui sont utiles pour demeurer au courant de l'état général de votre système. Pour obtenir de plus amples renseignements sur la planification des rapports, consultez les **Livres en ligne**.

- Lorsque vous planifiez des rapports, vous devez effectuer ce qui suit :
	- $\circ$  Configurez le serveur de courriel et l'adresse de l'expéditeur sous l'onglet Général de la fenêtre Propriétés de CommCell®.
	- $\circ$  Sélectionnez les utilisateurs qui recevront les rapports.
	- { Précisez la fréquence (p. ex., quotidienne, hebdomadaire, mensuelle, etc.) à laquelle ces rapports s'exécuteront.

Pour planifier un rapport :

- 1. Dans le navigateur CommCell, sélectionnez l'icône **Rapports** ou l'option **Rapports** dans le menu **Outils**.
- 2. Sélectionnez le rapport que vous voulez à l'écran **Sélection de rapport**.
- 3. Sélectionnez des options sous les onglets **Général**, **Plage de temps** et **Sortie** de l'écran **Sélection de rapport**, le cas échéant.
- 4. Lorsque vous avez sélectionné vos options, cliquez sur **Horaire**. La boîte de dialogue **Sélectionner les utilisateurs et le nom** apparaît alors.
- 5. Inscrivez les utilisateurs qui recevront les rapports dans le champ **Utilisateurs devant être avisés**.
- 6. Cliquez sur **OK.** La boîte de dialogue **Détails de l'horaire** apparaît alors. Effectuez vos sélections dans la boîte de dialogue **Détails de l'horaire**. Cliquez sur **OK.**

## **CONFIGURATION DES ALERTES**

Une alerte est un message qu'envoie le gestionnaire CommServe® pour informer le destinataire qu'un événement particulier s'est produit ou qu'une action a été entreprise par l'utilisateur. (p. ex., qu'un travail de sauvegarde a réussi ou échoué, que votre bibliothèque se trouve sous le seuil plancher en ce qui a trait à un média ou que l'espace de votre bibliothèque de disques est insuffisant). Ce message peut être envoyé à n'importe quelle adresse de courriel ou à n'importe quel téléavertisseur.

Lorsque vous configurez des alertes, vous devez effectuer ce qui suit :

- z Configurez le serveur de courrier et l'adresse de l'expéditeur dans la boîte de dialogue **Configuration courriel et IIS** .
- z Configurez l'alerte dans la boîte de dialogue **Ajouter l'assistant d'alerte**.

Pour configurer une alerte :

1. Dans le menu **Outils** de CommCell Console, cliquez sur **Panneau de configuration** et double-cliquez sur **Alertes**.

- 2. Dans la fenêtre **Alertes**, cliquez sur **Ajouter**.
- 3. Suivez les étapes dans la boîte de dialogue **Ajouter l'assistant d'alerte**.
- 4. Lorsque vous avez terminé et confirmé vos options à l'étape **Sommaire**, cliquez sur **Terminer**.
- 5. L'alerte s'affiche dans la fenêtre **Alertes**. Cliquez sur **OK.**

Votre configuration est terminée.

# **AUTRES FONCTIONS**

Le logiciel offre de nombreuses autres fonctions que vous trouverez utiles. Reportez-vous à **Livres en ligne** pour des renseignements sur ces fonctions.